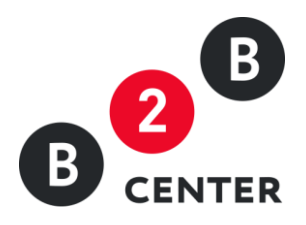

# ДЕЙСТВИЯ УЧАСТНИКА РЕДУКЦИОНА

Торги предприятий атомной отрасли

2015 Г. АО «ЦЕНТР РАЗВИТИЯ ЭКОНОМИКИ»

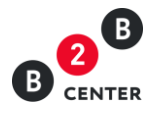

# Оглавление

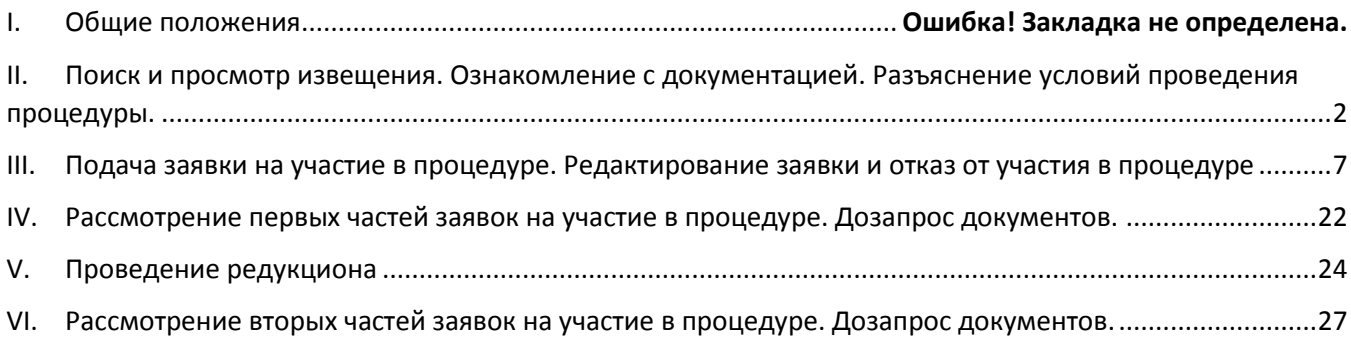

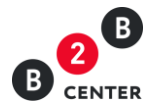

# <span id="page-2-0"></span>I. Поиск и просмотр извещения. Ознакомление с документацией. Разъяснение условий проведения процедуры.

1. Для отображения процедур атомной отрасли достаточно воспользоваться поисковым фильтром на ЭТП в разделе «Торговая площадка», в котором установить отметку «Показывать только закупки атомной отрасли».

2. Просмотр извещения доступен всем посетителям или участникам Системы, но для участия в процедуре должны быть выполнены следующие условия:

- произведена регистрация в Системе;
- получена электронной подписи (ЭП);
- пройдена регистрация [участника в закупках атомной отрасли](http://new.b2b-center.ru/personal/accreditation_rosatom/);
- подключен действующий тарифный план.

3. Процедура состоит из извещения, содержащего основную информацию о порядке проведения процедуры, и подробного описания лотов, включенных в данную процедуру. При этом набор вкладок при просмотре извещения и описания лота может различаться в зависимости от этапа процедуры.

- 4. Извещение содержит следующую информацию:
	- форма и способ процедуры закупки;
	- информация о предмете закупки;
	- перечень лотов с указанием предмета договора по каждому лоту и ссылками для перехода к информации по данному лоту;
	- дата публикации процедуры;
	- дата последнего редактирования процедуры;
	- информация об организаторе процедуры;
	- информация об источнике финансирования организатора процедуры;
	- место проведения процедуры;
	- порядок предоставления документации по закупке;
	- ссылка на закупочную документацию.

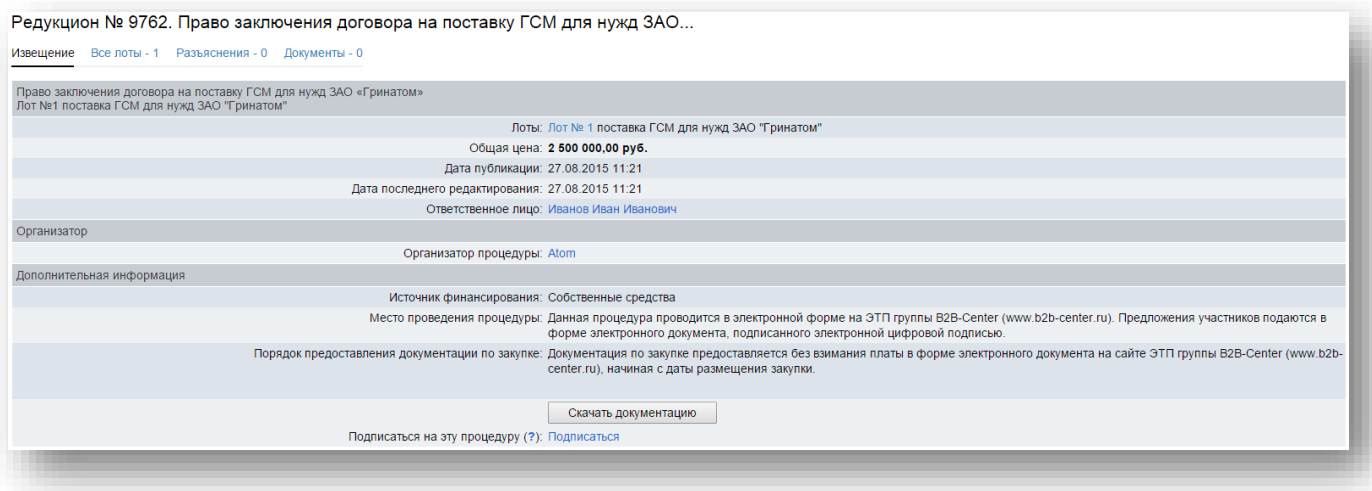

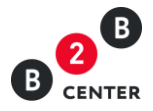

5. На вкладке «Документы» извещения процедуры возможно размещение организатором процедуры информации, которая не могла быть отражена ни на одной из других вкладок процедуры закупки.

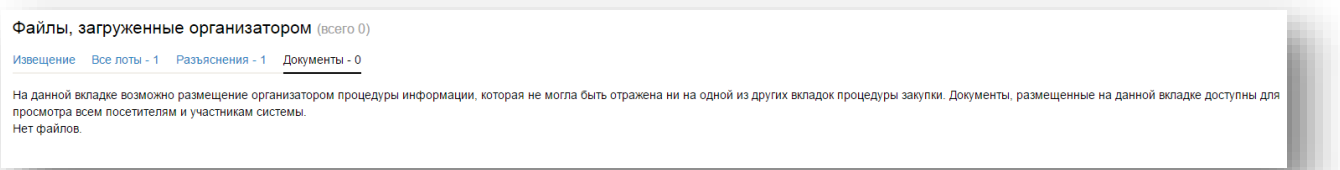

- 6. Описание лотов содержит следующую информацию:
	- предмет договора;
	- категорию продукции по ОКДП;
	- список закупочных позиций по лоту;
	- начальную (максимальную) цену лота;
	- перечень регламентных дат, в том числе:
		- а. дата публикации;
		- б. дата окончания подачи заявок;
		- в. дата вскрытия заявок;
		- г. дата рассмотрения первых частей заявок;
		- д. дата начала редукциона;
		- е. дата окончания редукциона;
		- ж. дата рассмотрения вторых частей заявок и подведения итогов;
		- з. дата заключения договора.
	- сведения о заказчиках;
	- сведения о порядке оплаты;
	- сведения об условиях поставки;
	- сведения о предоставлении преференций;
	- перечень требований к участникам процедуры;
	- перечень требований в отношении закупаемой продукции;
	- перечень форм, требуемых для заполнения при подаче заявки на участие в процедуре.

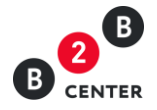

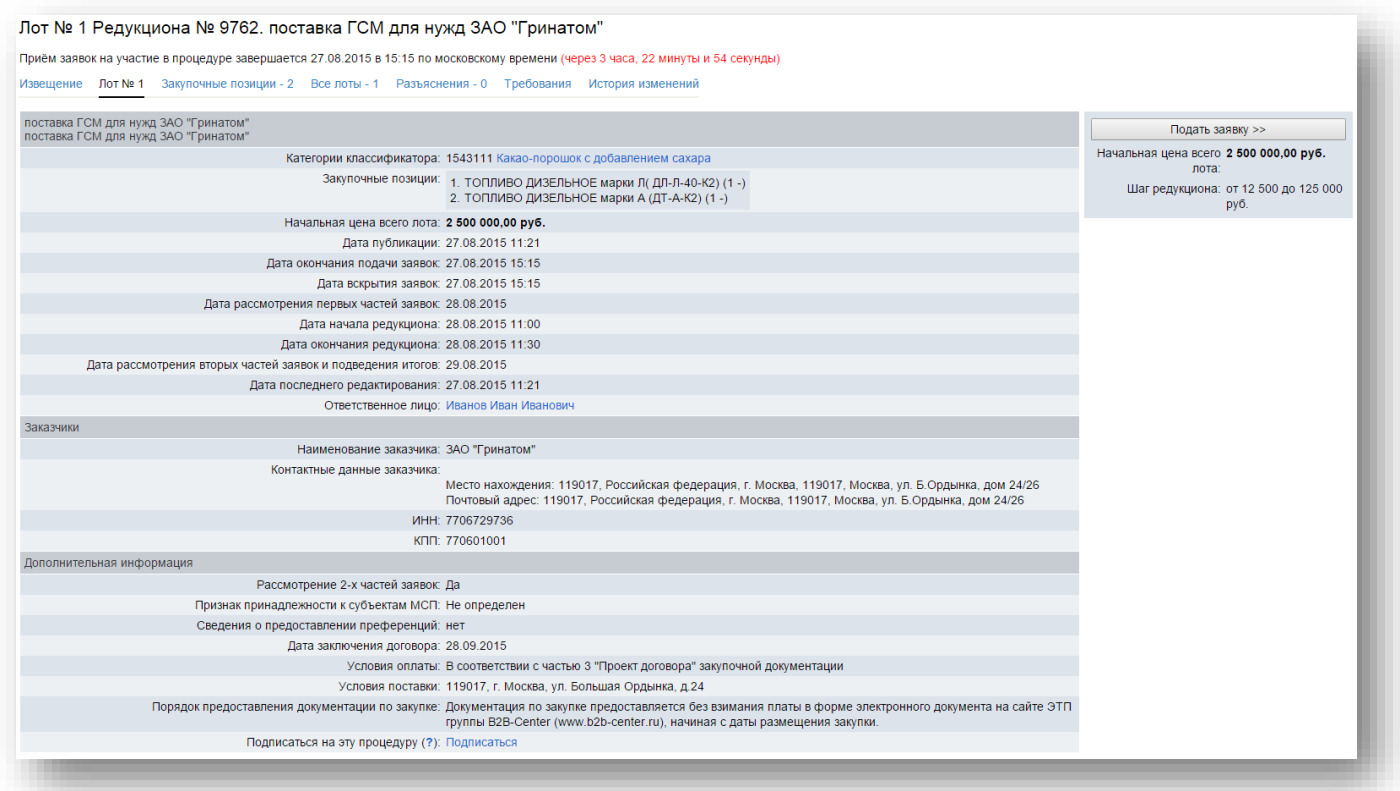

7. Вкладка «Закупочные позиции» содержит полный перечень закупаемых позиций, их количество, единицы измерения и даты начала и окончания поставки.

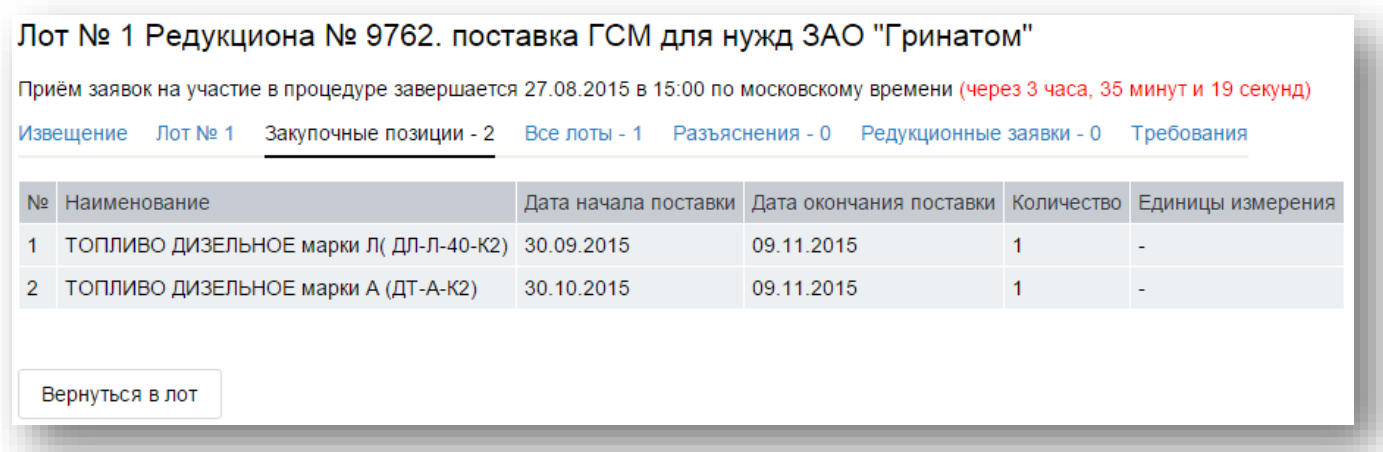

Внимание! В случае, если условиями закупочной документации не установлены конкретные даты поставки продукции, на данной вкладке указываются ориентировочные сроки, рассчитанные исходя из сроков заключения договора.

8. Вкладка «Требования» содержит перечень требований к участникам процедуры, перечень требований в отношении закупаемой продукции и перечень форм, требуемых для заполнения при подаче заявки на участие в процедуре с указанием к какой части заявки относится данное требование или форма.

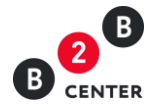

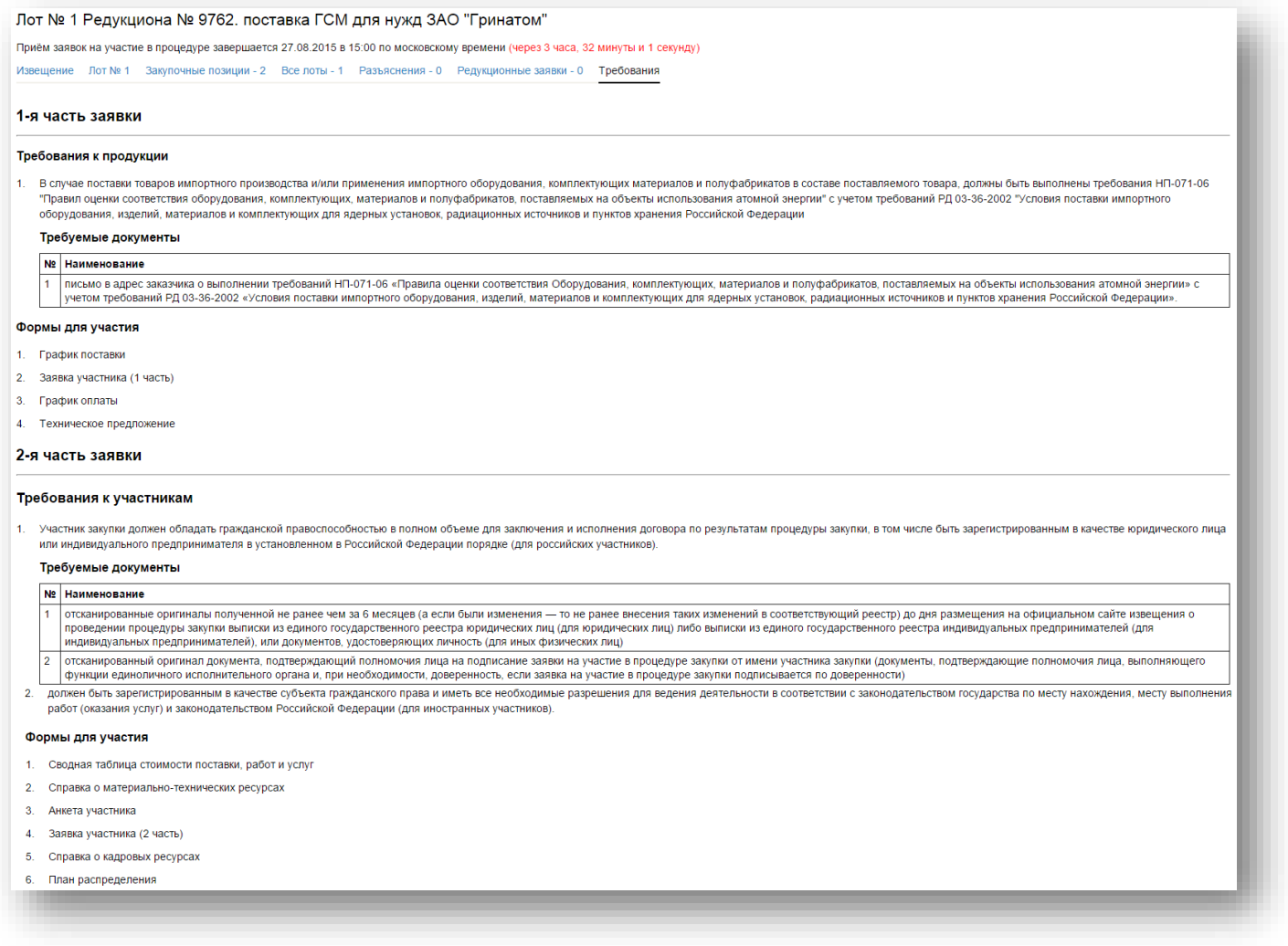

<span id="page-5-0"></span>9. Любой посетитель или участник системы вправе направить организатору процедуры запрос о разъяснении положений закупочной документации на вкладке «Разъяснения». При этом в момент отправки такого запроса организатору процедуры будет отправлено сообщения о поступлении запроса.

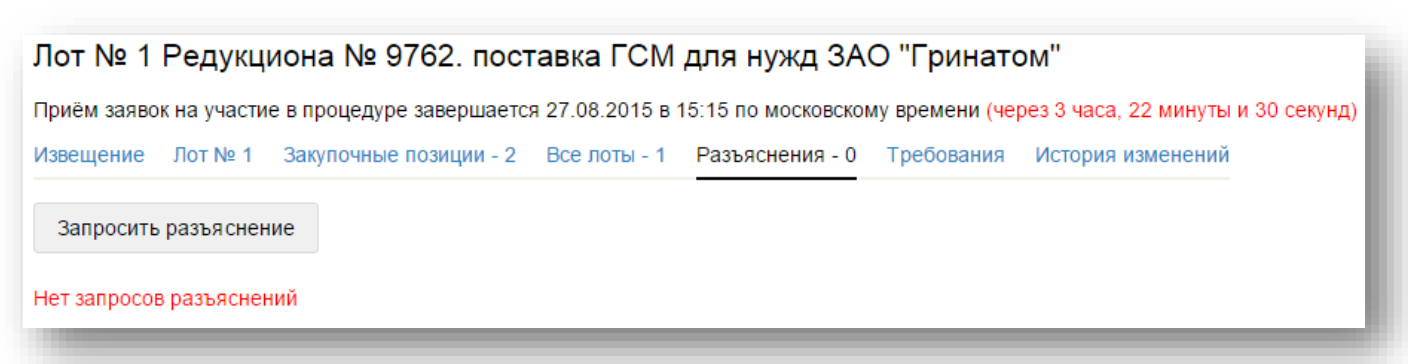

10. Информация о направленном запросе о разъяснении положений закупочной документации выводится без раскрытия наименований участников, направивших запрос разъяснений.

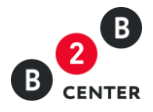

11. Текст запроса о разъяснении положений закупочной документации до момента публикации ответа организатора на него, доступен только организатору процедуры и Посетителю или участнику Системы его направившему.

<span id="page-6-0"></span>12. При необходимости организатор может прикрепить файл к публикуемому разъяснению, а также откорректировать уже опубликованный ответ.

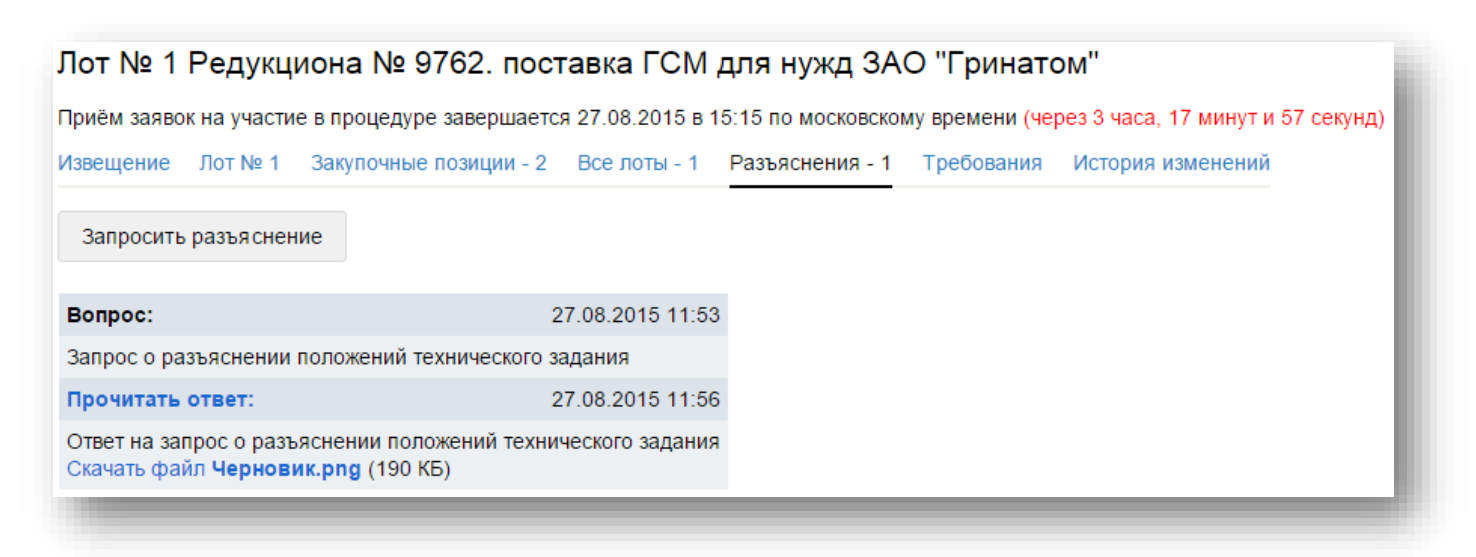

13. В случае принятия решения организатором о внесении изменений в извещение или закупочную документацию, информация об этом отображается на вкладке «История изменений» с указанием измененных и первоначальных значений, а также временем внесения данных изменений.

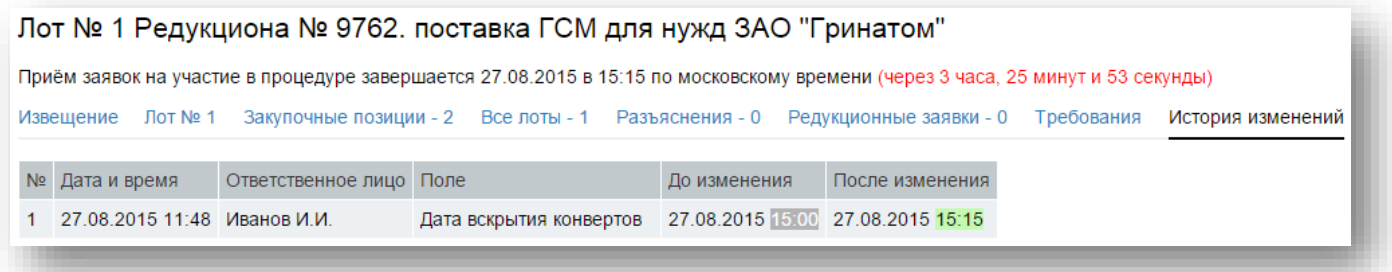

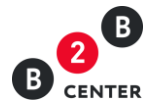

# <span id="page-7-0"></span>II. Подача заявки на участие в процедуре. Редактирование заявки и отказ от участия в процедуре

1. Участник подаёт заявку в отношении каждого лота процедуры отдельно, при этом возможно участие в любом количестве лотов, включенных в процедуру.

2. Для отправки заявки на участие необходимо нажать кнопку «Подать заявку» на странице лота.

- 3. Форма подачи заявки состоит из двух блоков:
- Первая часть заявки:
	- требования к продукции;
	- формы первой части заявки.
- Вторая часть заявки:
	- требования к участникам;
	- формы второй части заявки;
	- прочие документы заявки.

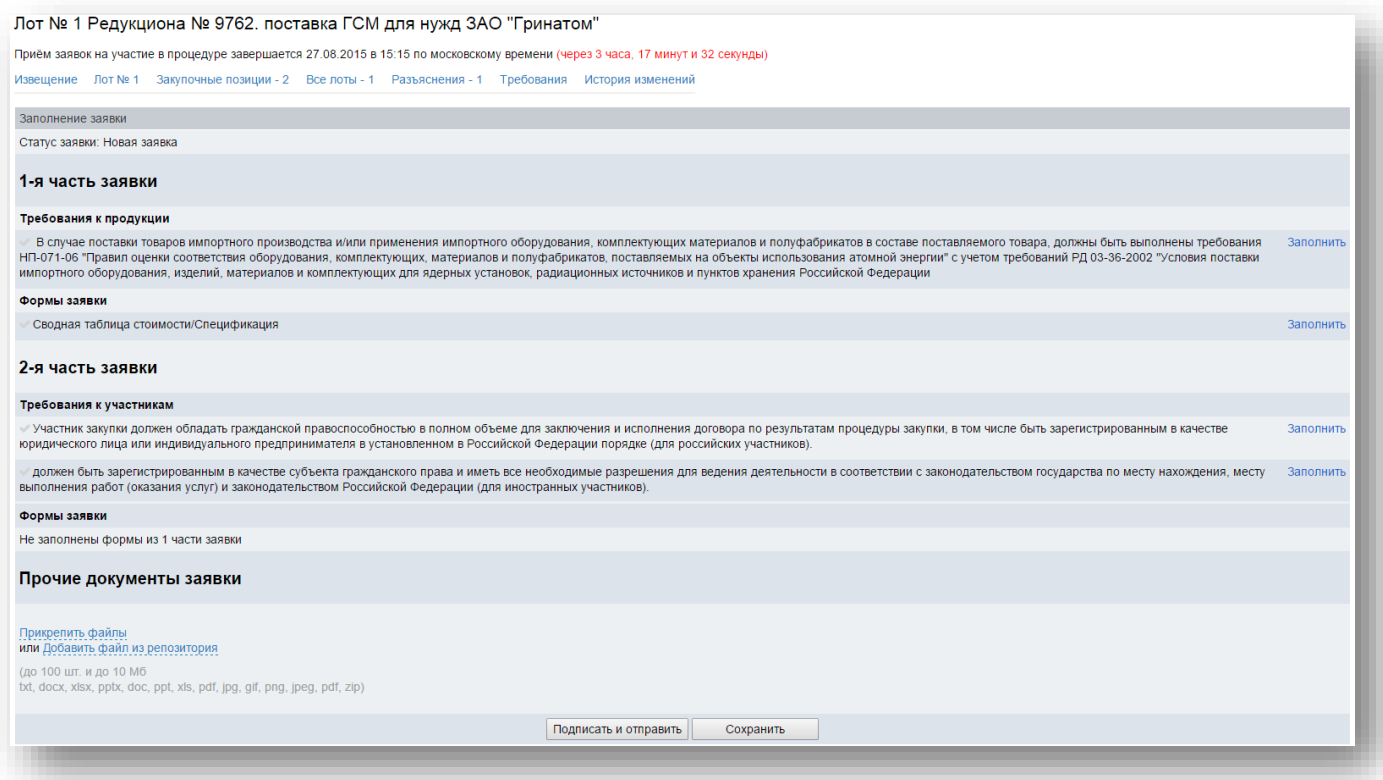

Внимание! Перечень форм, а также перечень требований к участникам и продукции формируется организатором при объявлении процедуры. Сведения об обязательности их заполнения должны содержаться в закупочной документации.

4. Заявка участника состоит из двух частей, которые отправляются организатору одновременно, при этом первая часть заявки не должна содержать сведений об участнике закупки.

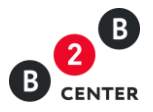

Внимание! Документы, прикрепленные в поле «Прочие документы заявки» будут предоставлены организатору в рамках второй части заявки.

5. Перечень форм для заполнения участником процедуры при подаче заявки на участие включает в себя два типа:

5.1. формы, подразумевающие заполнение формализованных данных на ЭТП:

- сводная таблица стоимости / спецификация (далее СТС);
- график поставки товара / выполнения работ /оказания услуг;
- план распределения объёмов поставки товара / выполнения работ /оказания услуг;
- график оплаты поставляемого товара / выполнения работ /оказываемых услуг;
- справку о материально-технических ресурсах;
- справку о кадровых ресурсах.
- <span id="page-8-0"></span>5.2. формы, подразумевающие простое прикрепление файлов:
- а. заявка на участие в закупочной процедуре;
- б. анкета участника;
- в. техническое предложение;
- г. данные бухгалтерского учета;
- д. справка об участии в судебных разбирательствах;
- е. справка об опыте выполнения договоров;
- ж. подтверждение права поставки.

Внимание! Полный перечень форм, требуемых для заполнения отображается только после корректного заполнения сводной таблицы стоимости.

Внимание! Все документы, подготовленные участниками, загружаются ими в виде файлов с допустимыми в Системе расширениями и ограничением в 10 Мб на размер одного файла.

- 6. Заполнение формы «Сводная таблица стоимости/спецификация».
	- 6.1. В данной форме участник указывает значимость (вес) каждой позиции по отношению к цене договора. Общий вид и перечень полей формы устанавливаются организатором при объявлении процедуры.
	- 6.2. Расчет цены заявки в СТС вида № 1 в общем случае зависит от значений поля цены единицы продукции и ценовых полей дополнительных расходов, входящих в итоговую цену предложения участника, установленных организатором.

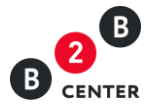

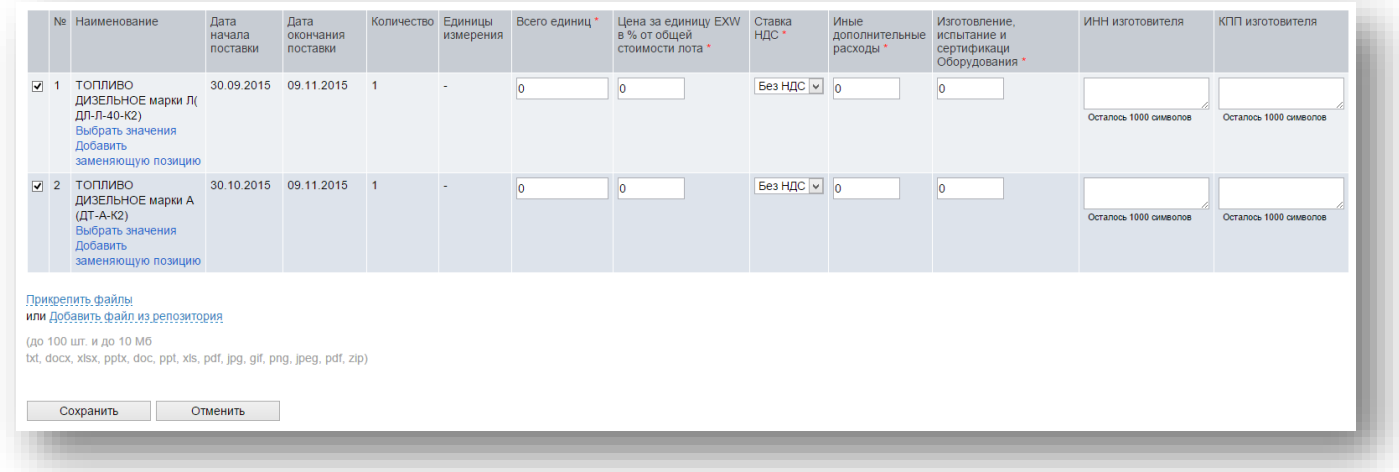

Если иное не указано в закупочной документации в данной таблице указывается значения в процентах от начальной цены лота, означающие величину указанных расходов в общей цене договора, с указанием попозиционной расшифровки цены и дополнительных составляющих, включая сопутствующие работы и услуги (доставка, шеф-монтаж, прочие расходы и т.д.).

Сумма всех значений по всем позициям должна быть равна 100%.

Все значения указываются по позиции в целом, количество товара и ставка НДС в расчете не участвуют.

На основании указанных значений будет рассчитана значимость (вес) данной позиции в цене договора согласно следующему алгоритму:

«Цена за единицу EXW в % от общей стоимости лота» + Сумма всех ценовых полей таблицы = значимость (вес) данной позиции в цене договора

В состав ценовых полей организатором могут быть включены следующие:

- изготовление, испытание и сертификация оборудования;
- иные дополнительные расходы;
- комплектная поставка, консервация, упаковка и маркировка оборудования;
- комплекты запасных частей и принадлежностей для эксплуатации в течение гарантийного срока;
- оборудование;
- организация обслуживания в течении гарантийного срока;
- погрузочные, разгрузочные работы;
- пребывание специалистов организации на предприятии поставщика;
- разработка и согласование исходных данных для проектирования;
- разработка и согласование технической документации;
- разработка товаросопроводительной документации;
- разработка и/или доработка и согласование ТУ или иной технической документации на оборудование;
- таможенные пошлины и сборов, выплаченные или подлежащие выплате в России;

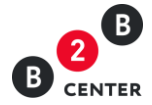

- транспортировка, страхование, грузоперевозка и прочие расходы, связанные с доставкой продукции;
- упаковка, тара, временная антикоррозийная защита;
- шеф-монтаж;
- экспедирование.

Дополнительно в форме данного вида может быть запрошена следующая информация:

- адрес доставки;
- гарантийный срок;
- ИНН изготовителя;
- наименование изготовителя;
- КПП изготовителя;
- класс безопасности/категории сейсмостойкости;
- срок начала поставки;
- срок окончания поставки.
	- 6.3. Расчет цены заявки в СТС вида № 2 в общем случае зависит от только значения поля цены единицы продукции.

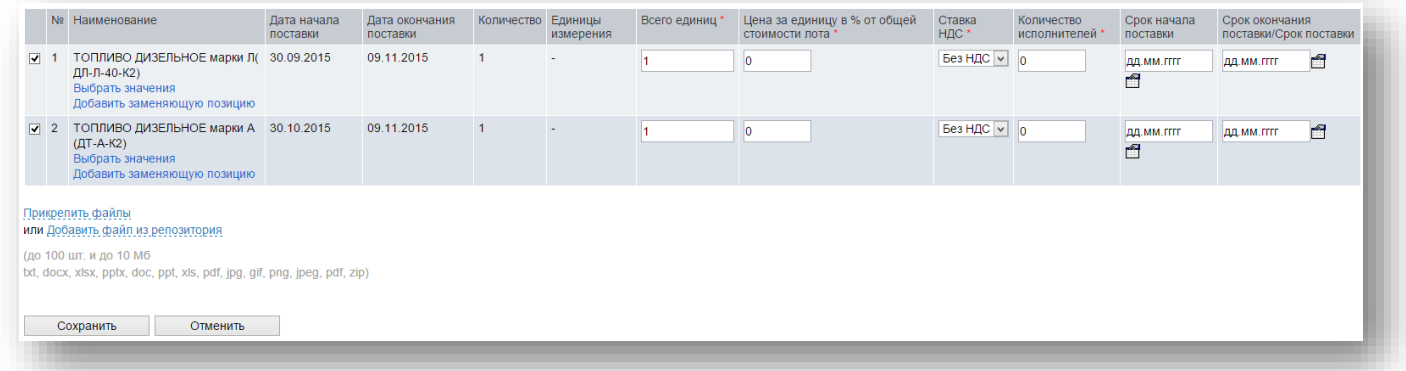

Если иное не указано в закупочной документации в данной таблице указывается значения в процентах от начальной цены лота, означающие величину указанных расходов в общей цене договора.

Сумма всех значений по всем позициям должна быть равна 100%.

Все значения указываются по позиции в целом, количество товара и ставка НДС в расчете не участвуют.

Дополнительно в форме данного вида может быть запрошена следующая информация:

- Количество исполнителей;
- Срок начала поставки;
- Срок окончания поставки.

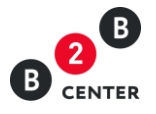

6.4. Расчет цены заявки в СТС вида № 3 в общем случае зависит от значений ценовых полей дополнительных расходов, входящих в итоговую цену предложения участника, установленных организатором.

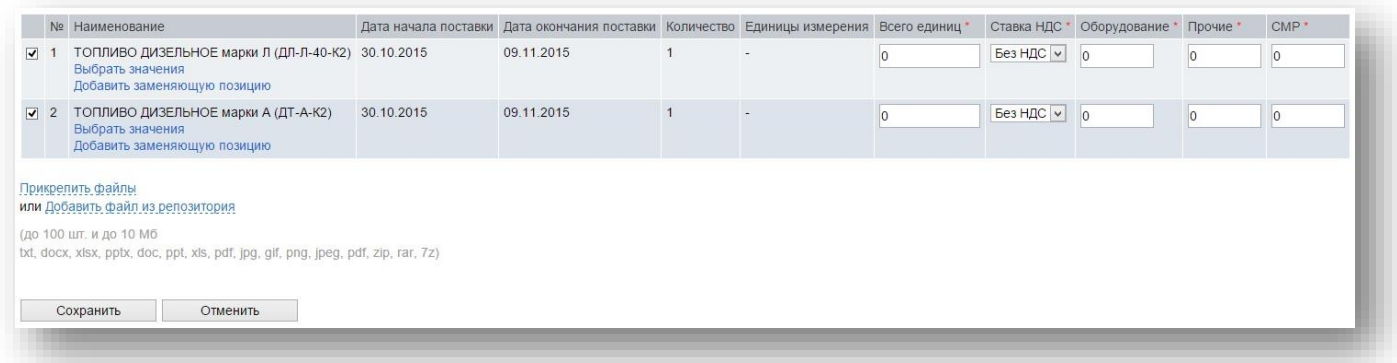

Если иное не указано в закупочной документации в данной таблице указывается значения в процентах от начальной цены лота, означающие величину указанных расходов в общей цене договора.

На основании указанных значений будет рассчитана значимость (вес) данной позиции в цене договора согласно следующему алгоритму

«Оборудование» + «Прочие» + «СМР» = значимость (вес) данной позиции в цене договора

Сумма всех значений по всем позициям должна быть равна 100%.

Все значения указываются по позиции в целом, количество товара и ставка НДС в расчете не участвуют.

В состав ценовых полей организатором могут быть включены следующие:

- оборудование;
- прочие;
- строительно-монтажные работы (СМР).
	- 6.5. В случае предложения аналога или эквивалента указанной в СТС позиции, участник может заменить имеющуюся позицию. Для этого необходимо нажать кнопку [«Добавить заменяющую позицию»](http://new.b2b-center.ru/market/view.html?id=9796&action=offer&process_offer=send_sts&alternate_num=0) и в появившейся строке указать предлагаемую продукцию.

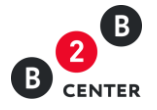

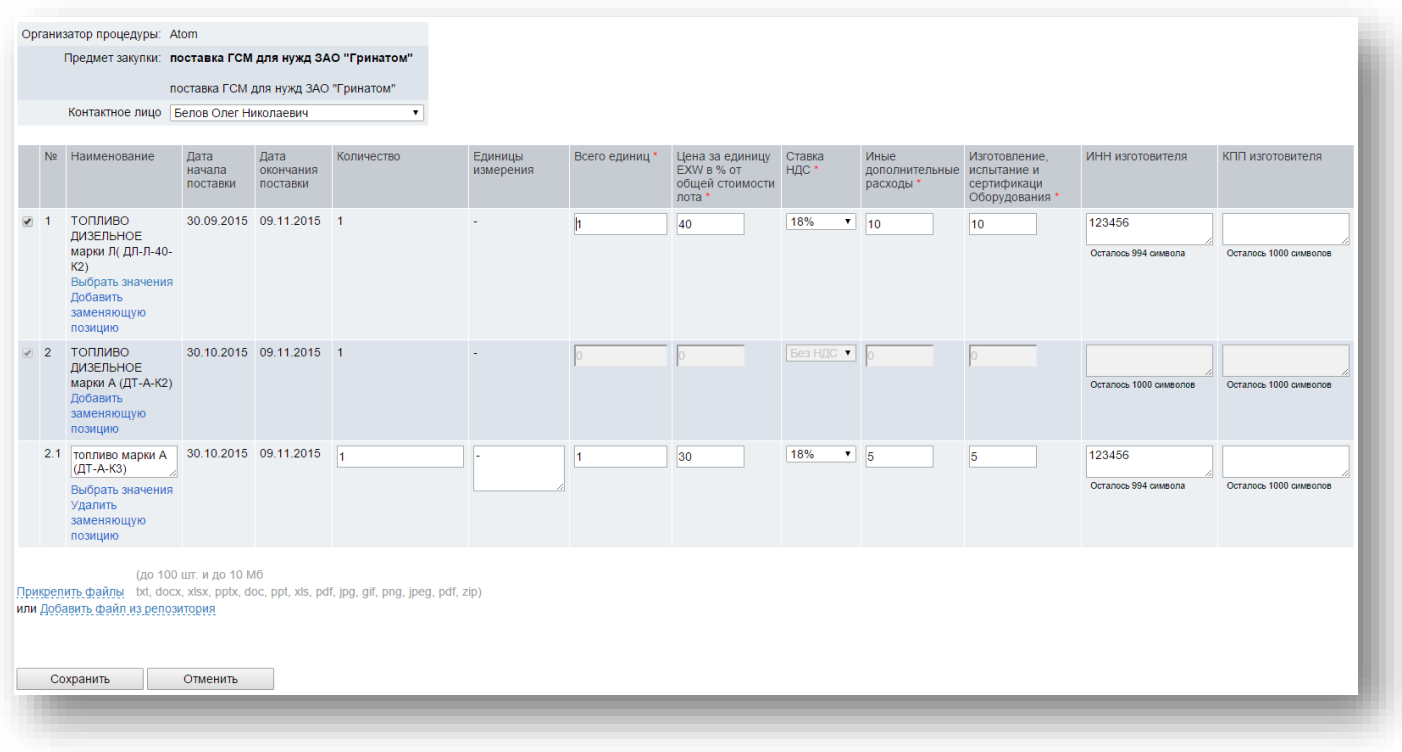

6.6. При заполнении формы все ценовые поля обязательны для заполнения, подача предложения по позиции равного нулю запрещена.

# 7. График поставки товара / выполнения работ /оказания услуг

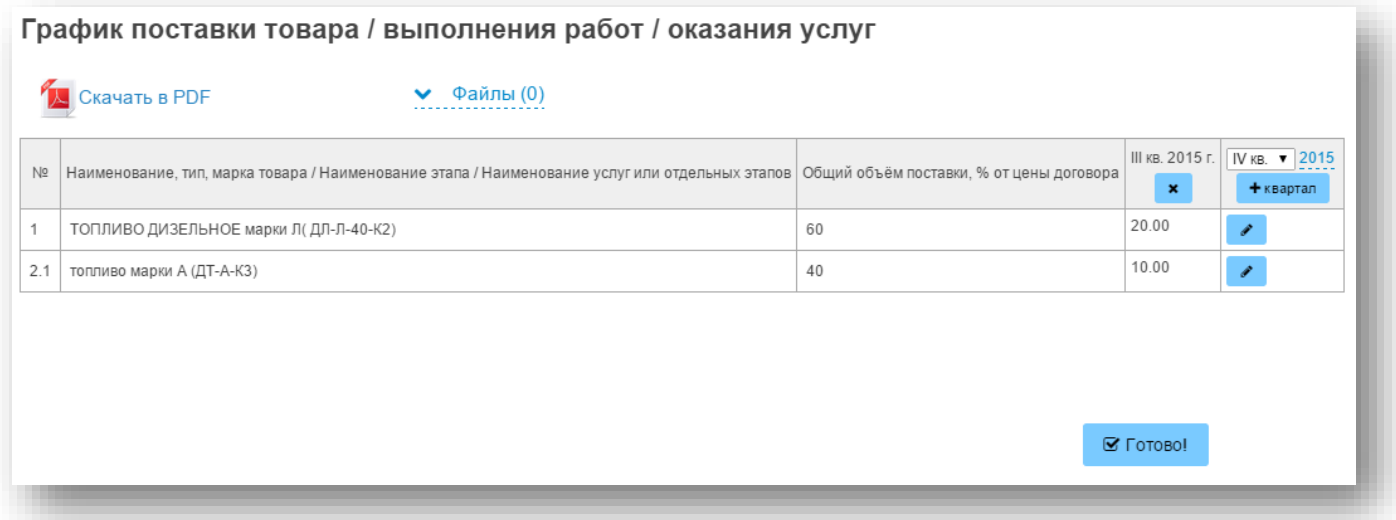

- 7.1. В графике поставки приводятся расчетные периоды поставки поставляемого товара / выполнения работ /оказываемых услуг в рамках договора с указанием объемов поставки в процентах от начальной максимальной цены договора.
- 7.2. Позиции графика поставки автоматически копируются из СТС. При этом, в случае, если запрошенная организатором позиция была заменена, то в форме графика поставки будет отображена только позиция, предложенная участником.

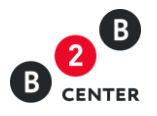

- 7.3. Для заполнения графика следует выбрать из выпадающего списка необходимый период, указать год и нажать кнопку с пиктограммой «+».
- 7.4. В появившемся столбце в нужной строке нужно указать стоимость продукции, планируемой к поставке в данный период в процентах от начальной максимальной цены договора. Сумма всех указанных значений по позиции должна совпадать с суммой, указанной в сводной таблице стоимости.
- 8. График оплаты поставляемого товара / выполнения работ /оказываемых услуг

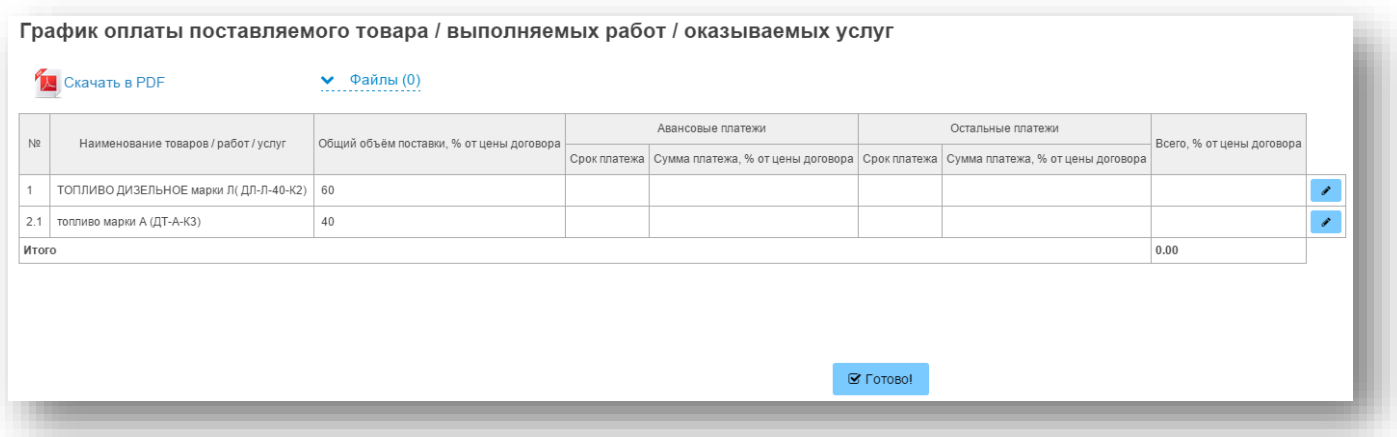

- 8.1. В графике приводятся расчетные даты оплаты поставляемого товара / выполнения работ /оказываемых услуг в рамках договора с указанием сумм оплаты в процентах от начальной максимальной цены договора.
- 8.2. Позиции графика поставки автоматически копируются из СТС. При этом, в случае, если запрошенная организатором позиция была заменена, то в форме графика оплаты будет отображена только позиция, предложенная участником.
- 8.3. Для заполнения графика необходимо нажать кнопку с пиктограммой в и в соответствующих полях указать дату и размер авансового платежа, а также дату и размер прочих платежей.
- 8.4. В случае наличия нескольких этапов оплаты необходимо добавить в форму дополнительные строки нажав кнопку «Добавить этап оплаты».
- 8.5. Сумма всех указанных значений по позиции должна совпадать с суммой, указанной в сводной таблице стоимости.
- 9. Справка о материально-технических ресурсах.
	- 9.1. Общий вид формы устанавливаются организатором при объявлении процедуры.
	- 9.2. Вид № 1 формы справки о МТР в общем случае применяется в случае проведения процедуры на выполнение подрядных работ.

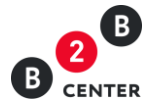

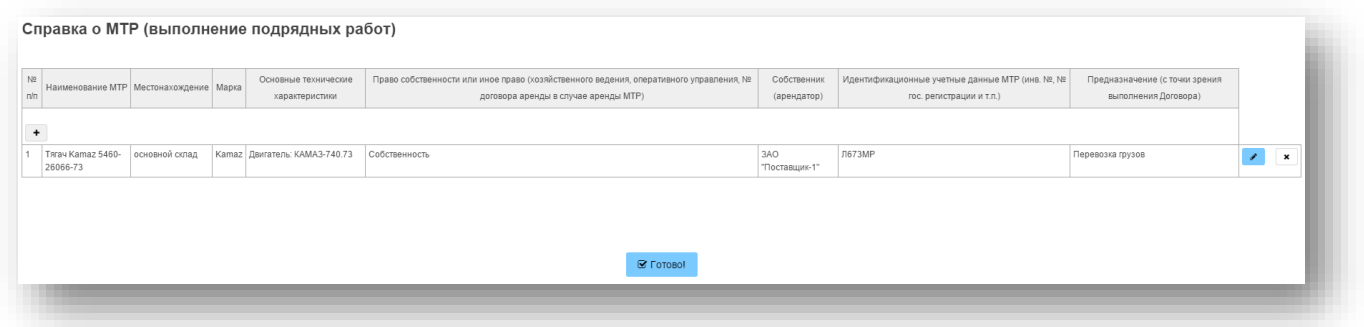

9.3. Вид № 2 формы справки о МТР в общем случае применяется в случае проведения процедуры на оказание услуг.

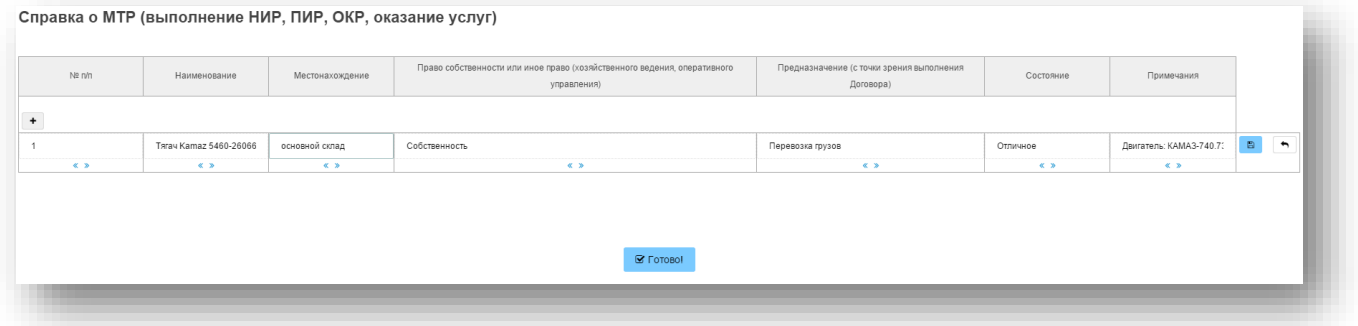

- 9.4. В данной форме перечисляются материально-технические ресурсы согласно требованиям закупочной документации.
- 9.5. Для заполнения графика необходимо добавить нужное количество строк нажав на кнопку с пиктограммой «+», после чего заполнить строку требуемыми данными.
- 10. Справка о кадровых ресурсах.
	- 9.1. Форма справки о кадровых ресурсах состоит из трех отдельных таблиц. Общий вид формы устанавливаются организатором при объявлении процедуры
	- 9.2. Вид № 1 справки о кадровых ресурсах в общем случае применяется в случае проведения процедуры на оказание услуг

Таблица «Руководители и прочий персонал»

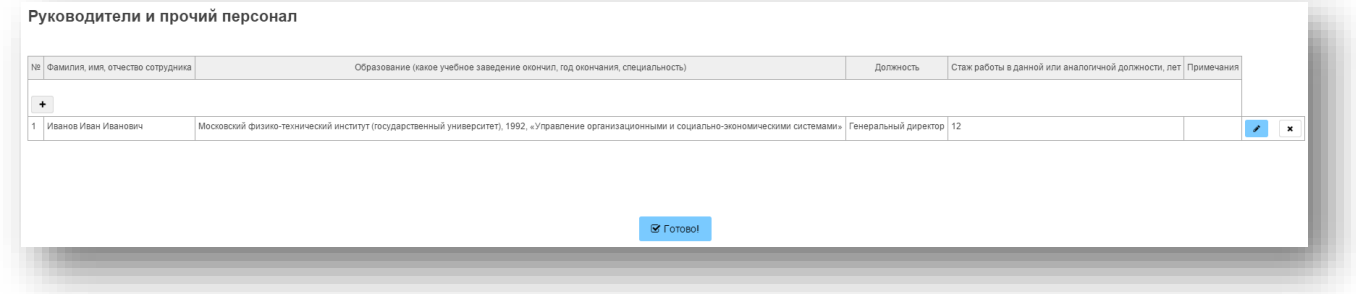

Если иное не указано в закупочной документации в данной таблице указываются сведения о работниках, находящиеся в штате участника закупки.

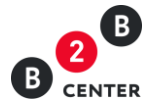

# Таблица «Общая штатная численность»

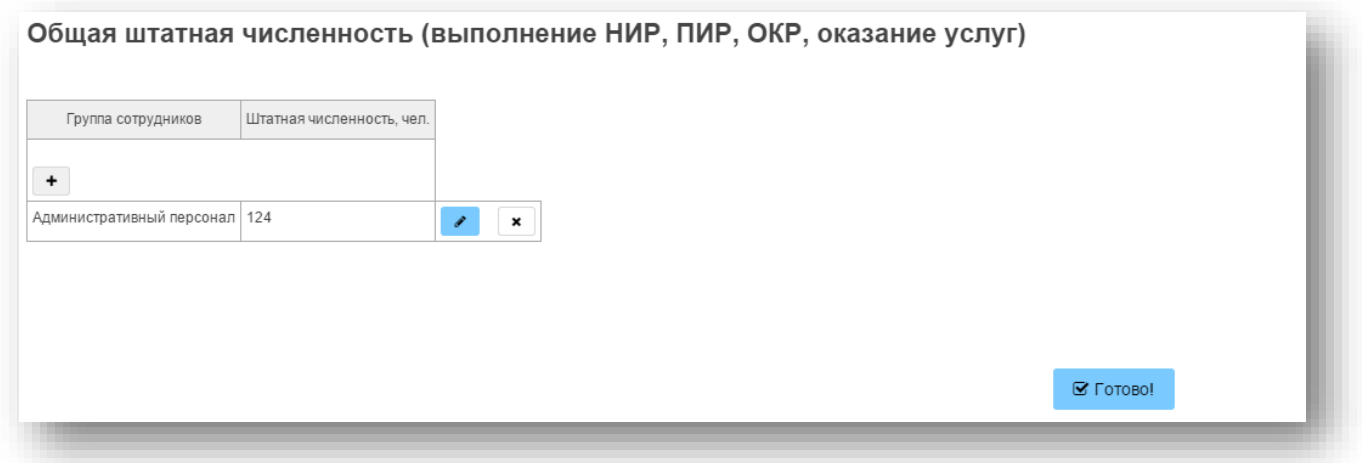

Если иное не указано в закупочной документации в таблице указывается штатная численность всех сотрудников, находящихся в штате участника закупки.

# Таблица «Специалисты, привлекаемые для выполнения договора»

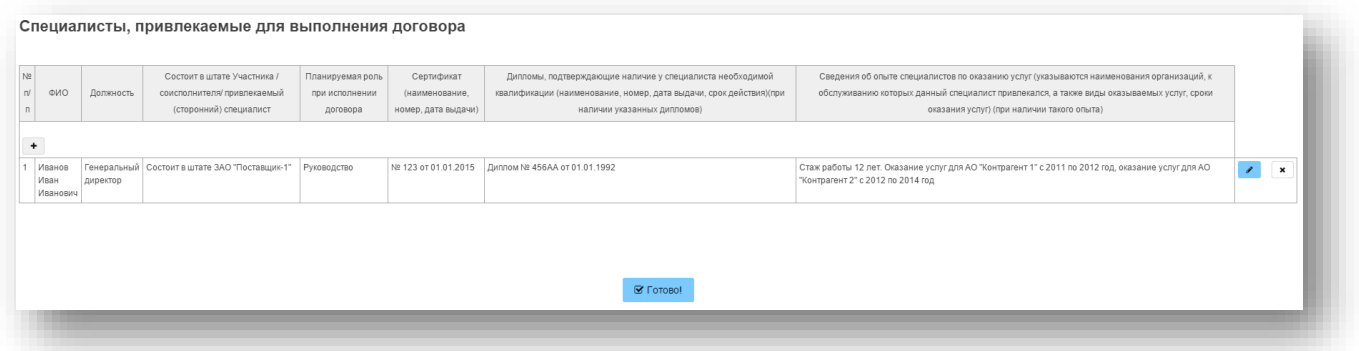

Если иное не указано в закупочной документации в таблице перечисляются только те работники, которые будут непосредственно привлечены участником закупки в ходе выполнения договора, включая персональные квалификационные данные руководителя и специалистов.

9.3. Вид № 2 справки о кадровых ресурсах в общем случае применяется в случае проведения процедуры на выполнение подрядных работ

Таблица «Общая штатная численность»

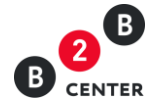

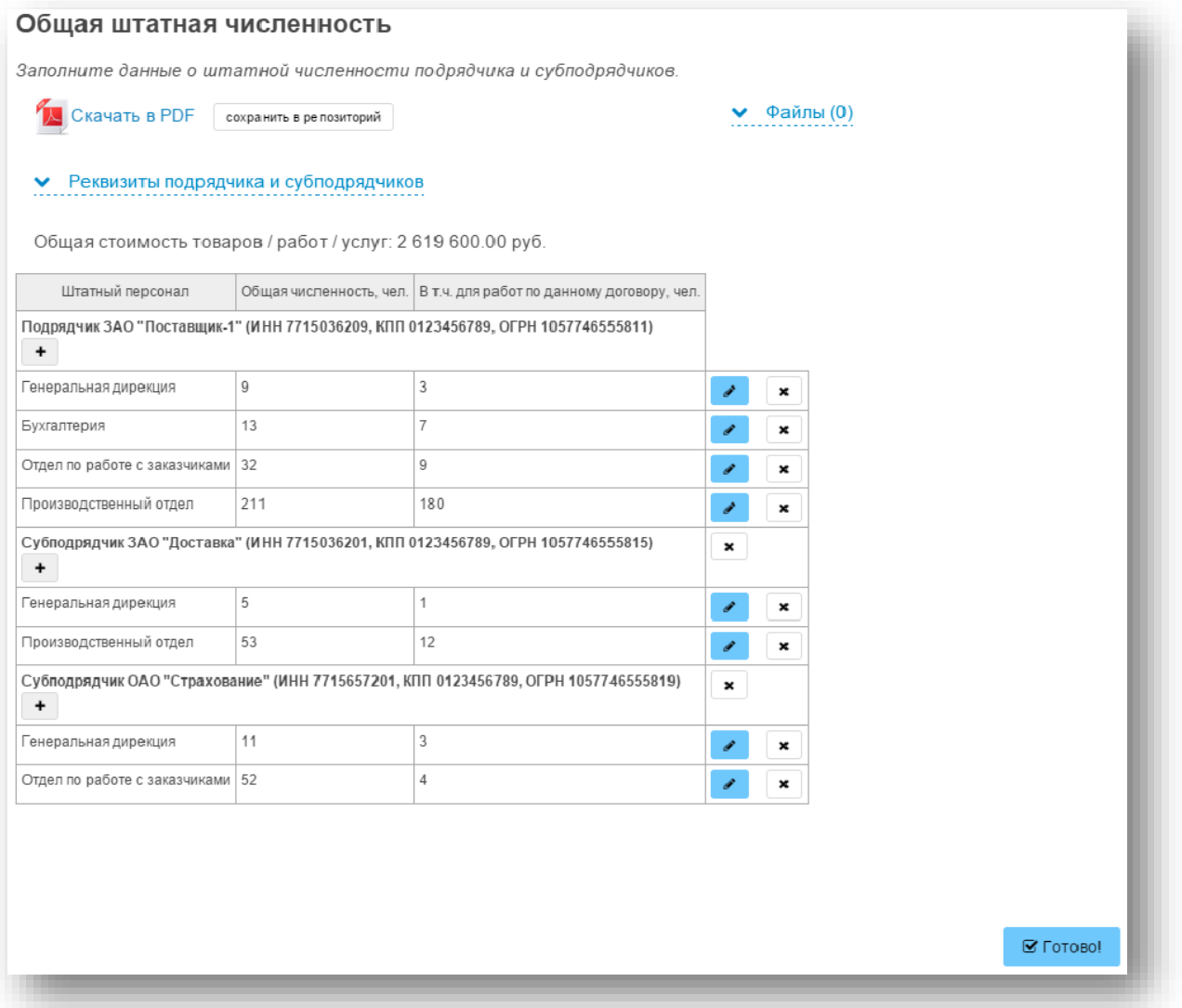

Если иное не указано в закупочной документации в таблице необходимо указать общее количество персонала имеющегося на предприятии участника и субподрядчика (если привлекается) согласно штатному расписанию, а также общее количество штатного персонала, планируемого к привлечению для выполнения работ по данному договору в соответствии с планом распределения выполнения видов и объемов работ между участником закупки и субподрядчиками.

В случае необходимости указания сведений о персонале субподрядчика необходимо развернуть блок «Реквизиты подрядчика и субподрядчиков» и в появившейся таблице добавить сведения о привлекаемом субподрядчике.

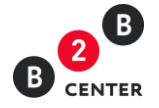

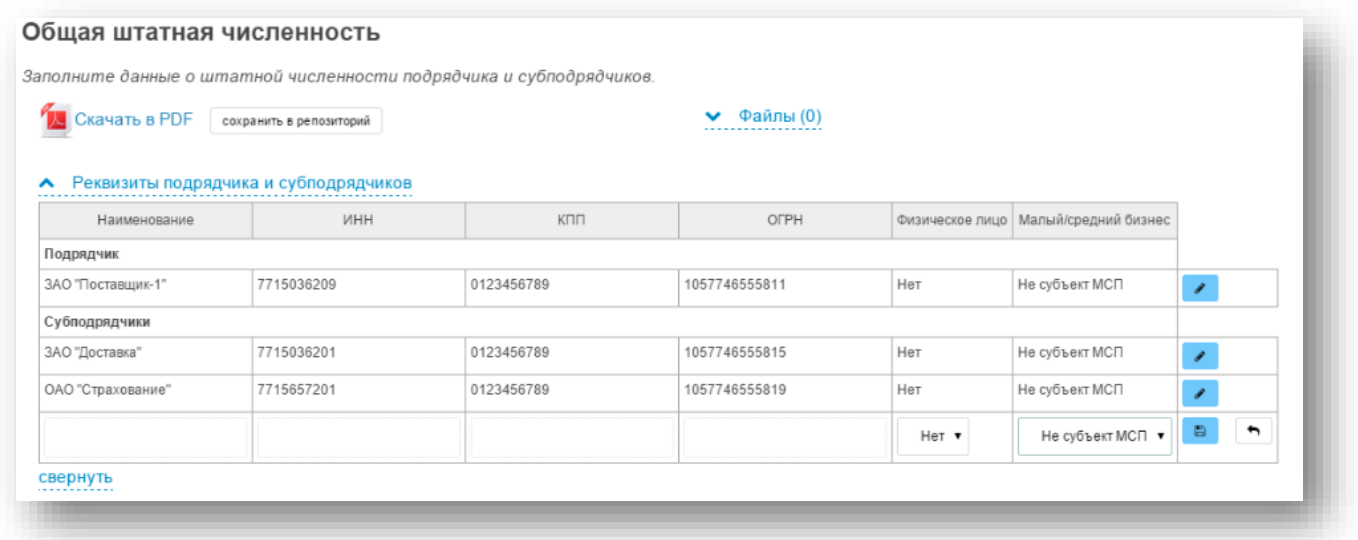

Таблица «Основной персонал рабочих специальностей, привлекаемый для выполнения работ по договору»

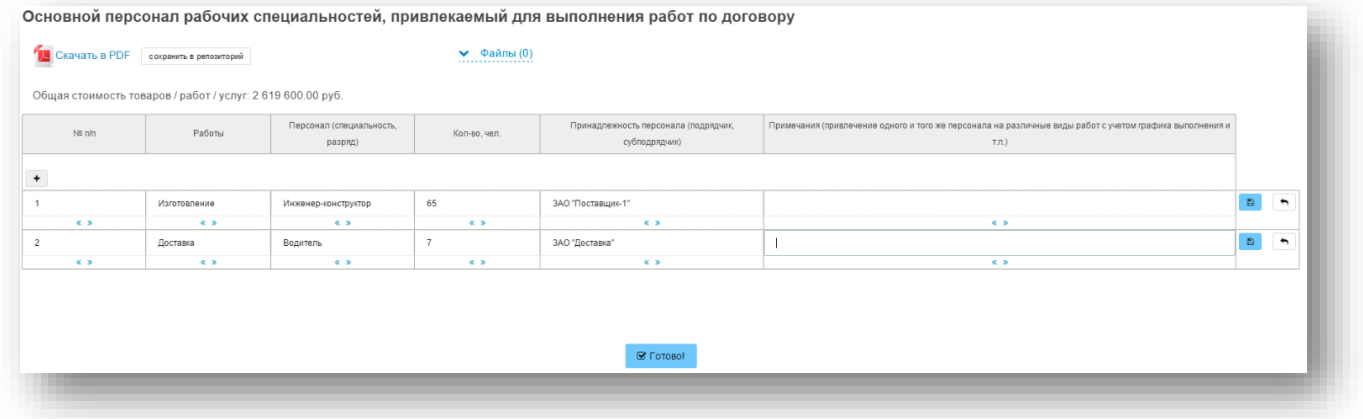

Таблица «Сведения о персонале, привлекаемом для выполнения наиболее ответственных работ по договору»

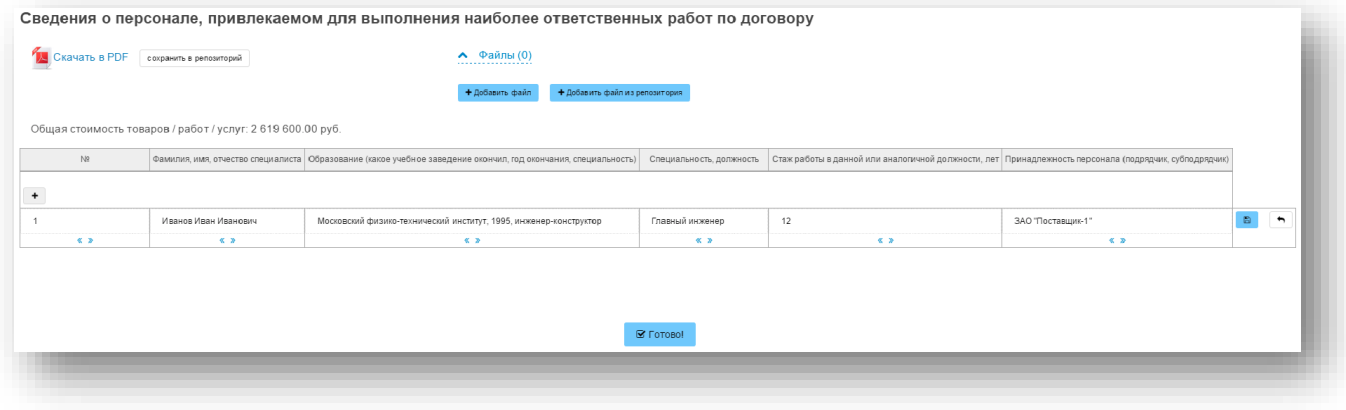

11. План распределения объёмов поставки товара / выполнения работ /оказания услуг

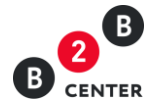

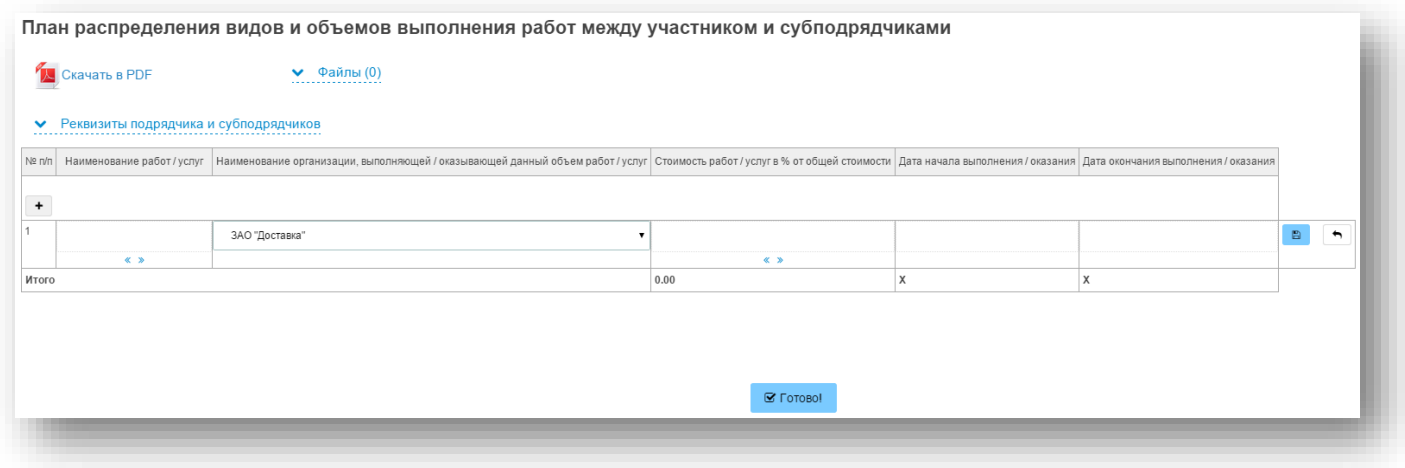

- 10.1. Если иное не указано в закупочной документации в данной форме указывается перечень выполняемых или оказываемых участником и каждым субподрядчиком работ и услуг. В данной форме указываются все субподрядчики, привлекаемые для выполнения работ, оказания услуг по договору.
- 10.2. При необходимости указания сведений о выполняемых или оказываемых субподрядчиком работ и услуг необходимо развернуть блок «Реквизиты подрядчика и субподрядчиков» и в появившейся таблице добавить сведения о привлекаемом субподрядчике.

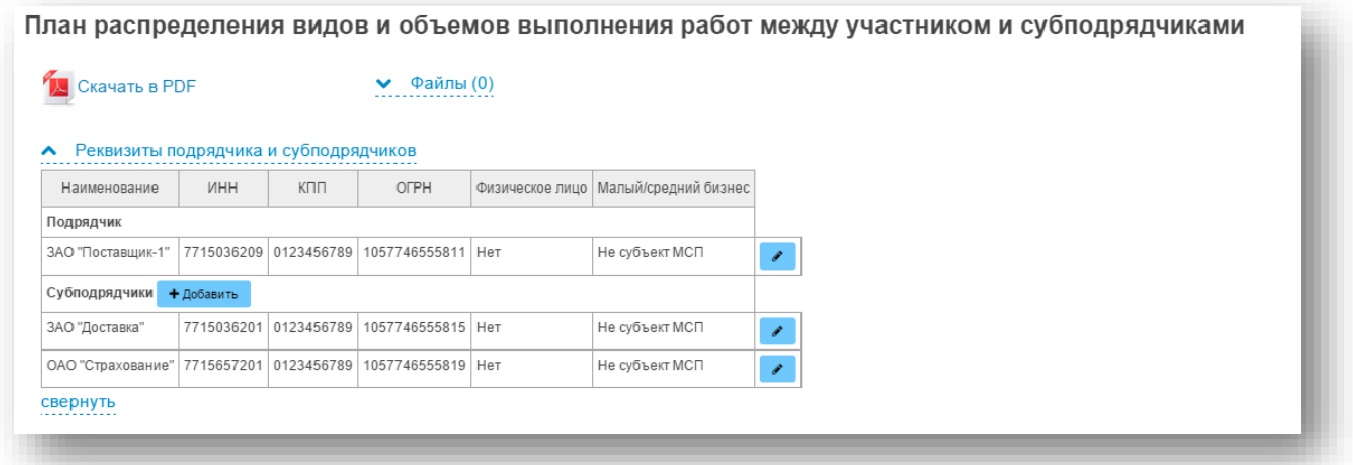

- 10.3. После добавления субподрядчика в блок «Реквизиты подрядчика и субподрядчиков» появится возможность указания сведений о нем в столбце «Наименование организации, выполняющей/оказывающей данный объем работ/услуг».
- 10.4. В случае выполнения работ/оказания услуг одинакового вида, участнику необходимо к указанному наименованию работ/услуг добавить субподрядчика нажав кнопку «Добавить субподрядчика» в поле с наименованием работ/услуг.

12. Для заполнения прочих форм, указанных в п. [5.2,](#page-8-0) требуется только прикрепление соответствующих файлов из репозитория или локальной папки на компьютере пользователя.

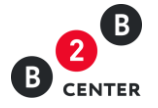

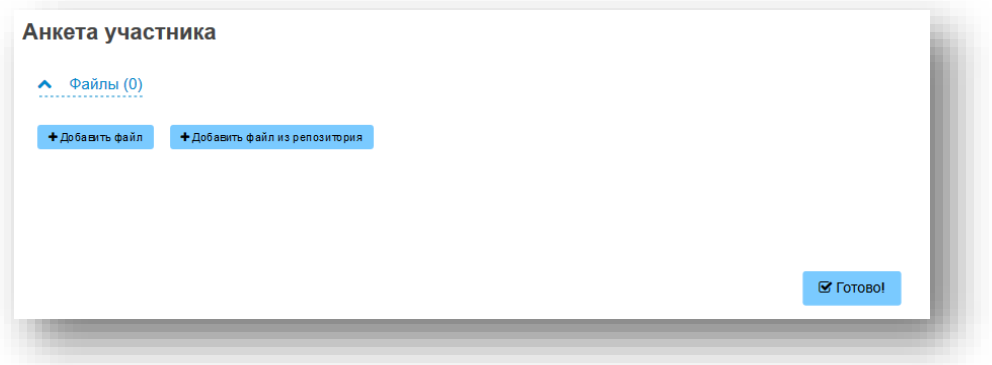

- 13. Заполнение требований к участнику и продукции.
	- 12.1 При объявлении процедуры к каждому требованию организатором процедуры может быть запрошены документы, подтверждающий соответствие участника данному требованию.

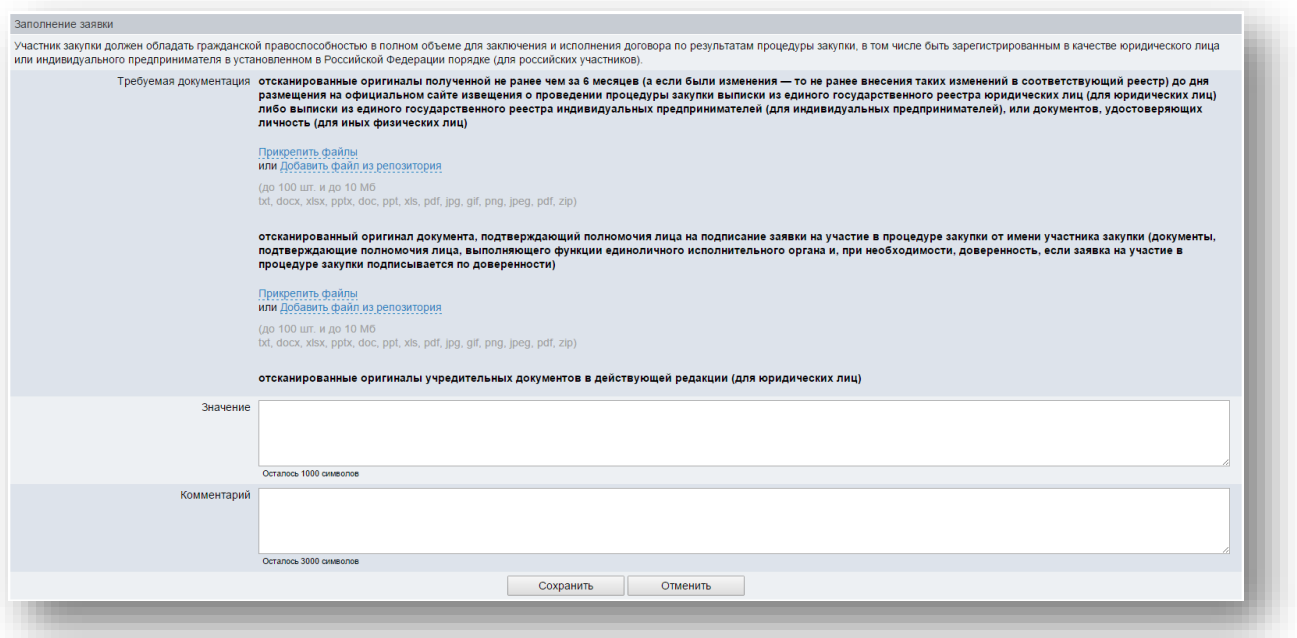

12.2 В случае отсутствия конкретного перечня документов при заполнении требования у участника процедуры будут указаны «Прочие файлы»

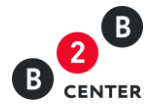

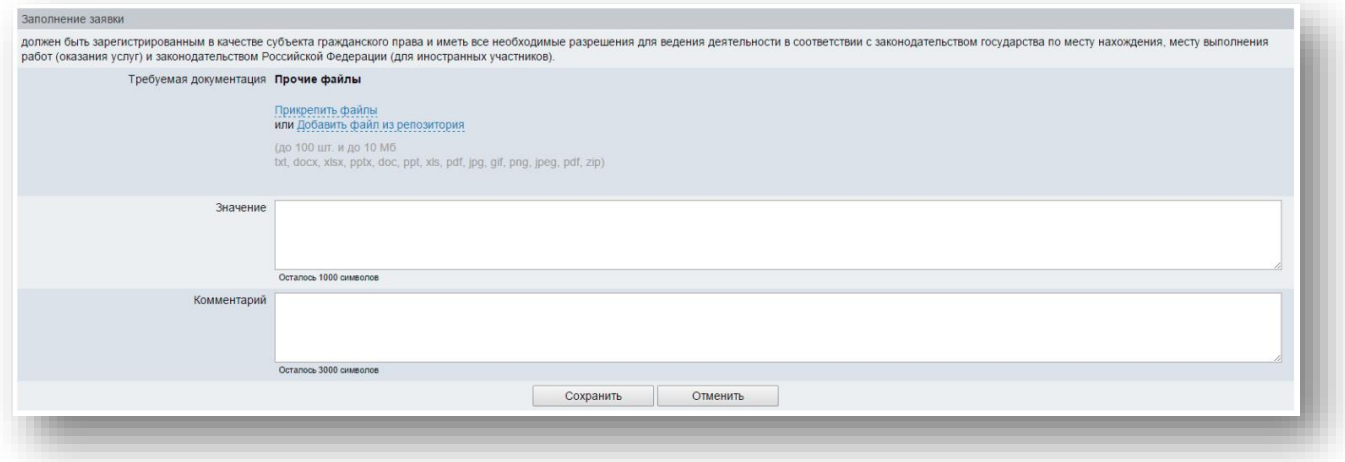

12.3 При необходимости участник может указать для каждого требования своё значение и комментарий.

14. В случае наличия документов, относящихся ко второй части заявки, и которые не могли быть приложены ни в одном из других блоков заявки, участник процедуры может приложить их в блоке «Прочие документы заявки».

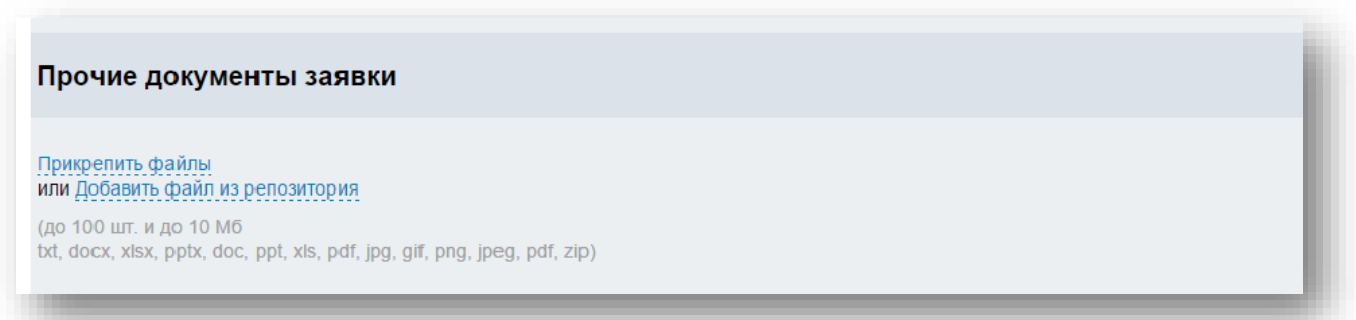

Внимание! Цена заявки и иные условия закупки, указанные участниками в электронных формах в системе, имеют преимущество перед сведениями, указанными в загруженных электронных документах.

15. После корректного заполнения необходимых форм участник отправляет заявку, нажав кнопку «Подписать и отправить».

16. Участник вправе изменить или отозвать ранее поданную заявку в любое время до установленных в документации даты и времени окончания срока подачи заявок. Для этого необходимо нажать на соответствующие кнопки на вкладке «Лот».

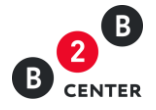

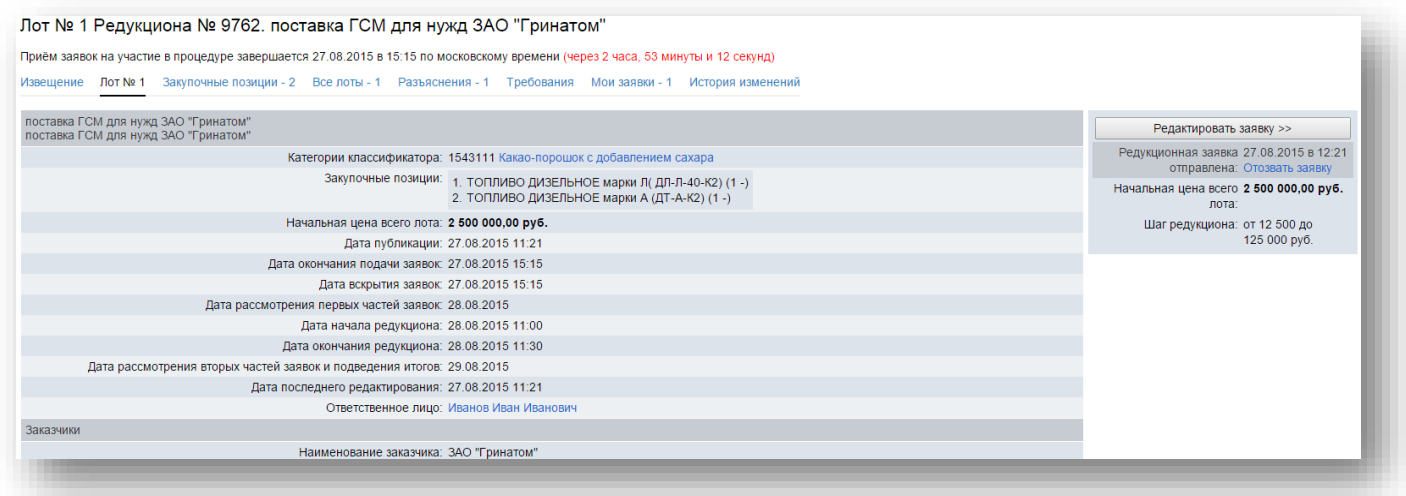

17. До вскрытия заявок по лоту участник не видит факта наличия других заявок, ему доступно только собственное предложение.

18. После наступления даты и времени вскрытия заявок организатору открывается доступ к сведениям и документам, содержащимся в первых частях поданных заявок; при этом не раскрываются наименования участников, в т.ч. указанные в сертификатах ключа ЭП, которыми подписаны заявки и (или) электронные документы, входящие в заявку.

19. Протокол вскрытия заявок публикуется организатором на вкладке «Документы»

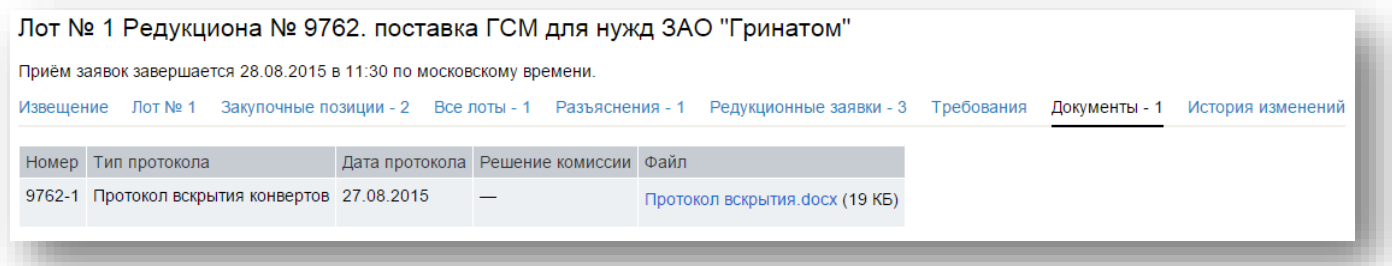

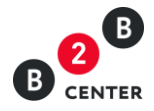

# <span id="page-22-0"></span>III. Рассмотрение первых частей заявок на участие в процедуре. Дозапрос документов

1. После вскрытия заявок в рамках рассмотрения первых частей заявок закупочная комиссия рассматривает заявки на соответствие требованиям, установленным закупочной документацией.

2. По итогам рассмотрения первых частей заявок организатор процедуры публикует протокол рассмотрения первых частей заявок, в котором могут быть отражены следующие решения по участникам:

- Допустить к участию;
- Отказать в допуске к участию;
- Запросить у участника уточнения положений его заявки.
- 3. Все протоколы, публикуемые организатором, отображаются на вкладке «Документы».

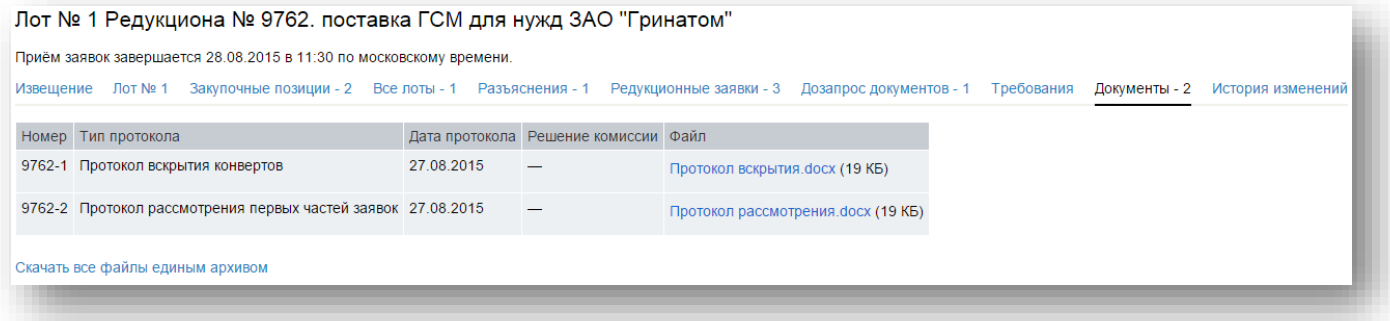

4. В случае, если принято решение об уточнении заявки на участие в процедуре, дозапрос участнику отправляется одновременно с публикацией протокола рассмотрения первых частей заявок, содержащего соответствующее решение.

<span id="page-22-1"></span>5. Сведения о направленном запросе, в том числе информация о сроке предоставления документов и текст дозапроса, доступны только организатору и Участнику, которому направлен запрос на вкладке «Дозапрос документов» соответствующего лота процедуры.

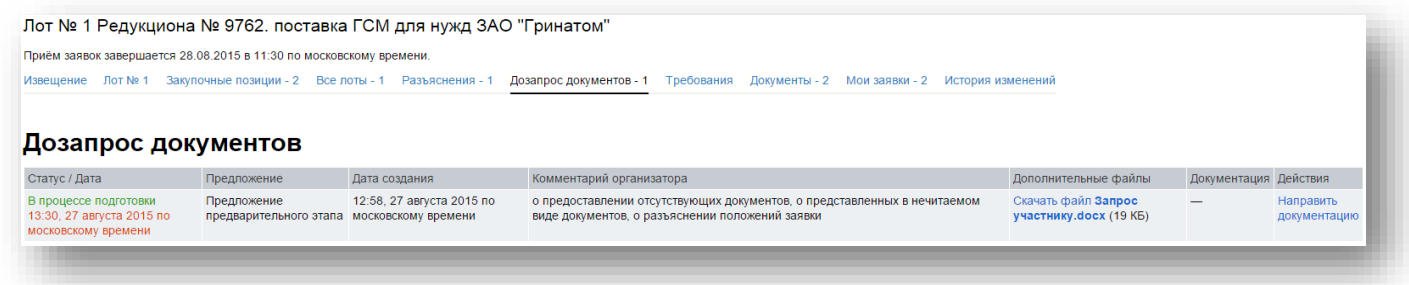

<span id="page-22-2"></span>6. В период с момента публикации протокола рассмотрения первых частей заявок с уточняющим запросом и до истечения срока, указанного организатором, у Участника открывается возможность прикрепления документов.

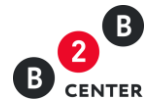

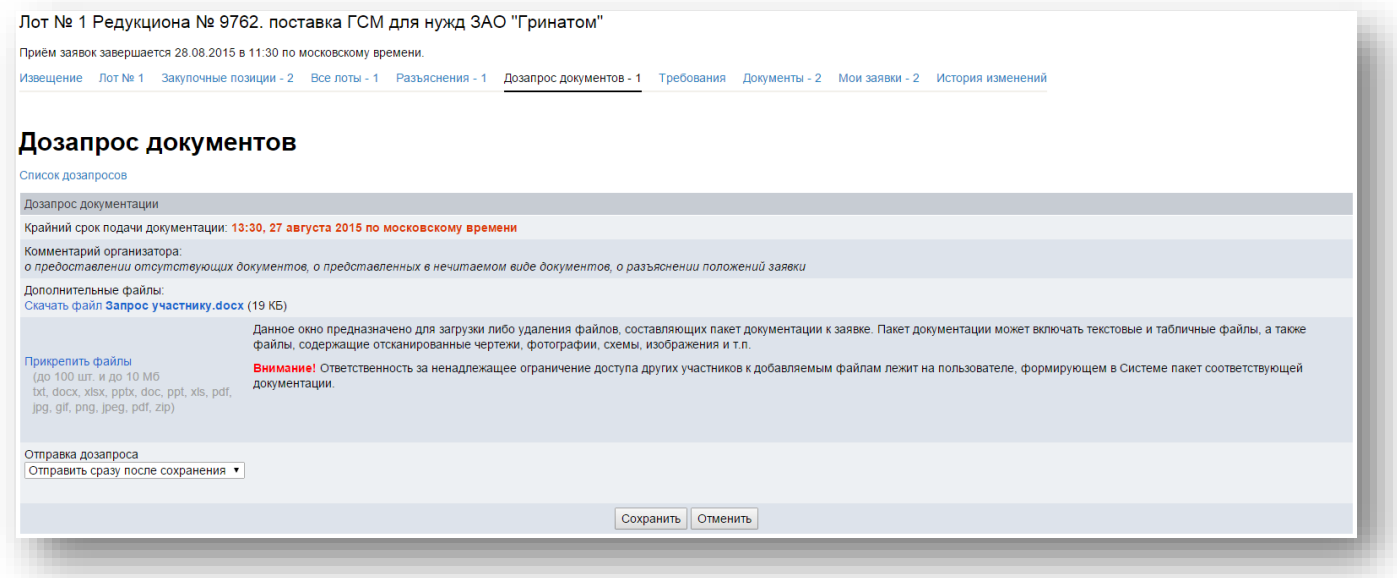

Внимание! После отправки документа организатору, его редактирование невозможно.

7. По итогам рассмотрения первых частей заявок, комиссия на своем заседании в отношении каждого участника принимает решение о допуске к дальнейшему участию либо отказе в допуске.

8. Любой отклоненный Участник процедуры после размещения протокола по рассмотрению первых частей заявок вправе направить организатору о разъяснении причин отказа ему в допуске к дальнейшему участию в процедуре на вкладке «Разъяснения». Процесс направления запроса аналогичен, описанному в п. [9](#page-5-0) - [12](#page-6-0) Раздела [I.](#page-2-0)

9. Текст запроса о разъяснении причин отклонения документации доступен только организатору процедуры и участнику его направившему.

10. Информация о поступлении ответа на запрос разъяснений будет отправлена Участнику в виде системного сообщения, а также ответ организатора будет доступен во вкладке «Разъяснения».

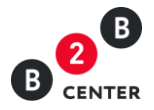

# <span id="page-24-0"></span>IV.Проведение редукциона

- 1. В случае, если по итогам рассмотрения первых частей заявок допущено две и более заявки, в процедуре проводится редукцион.
- 2. В редукционе могут участвовать только участники, допущенные к нему по результатам рассмотрения первых частей заявок.

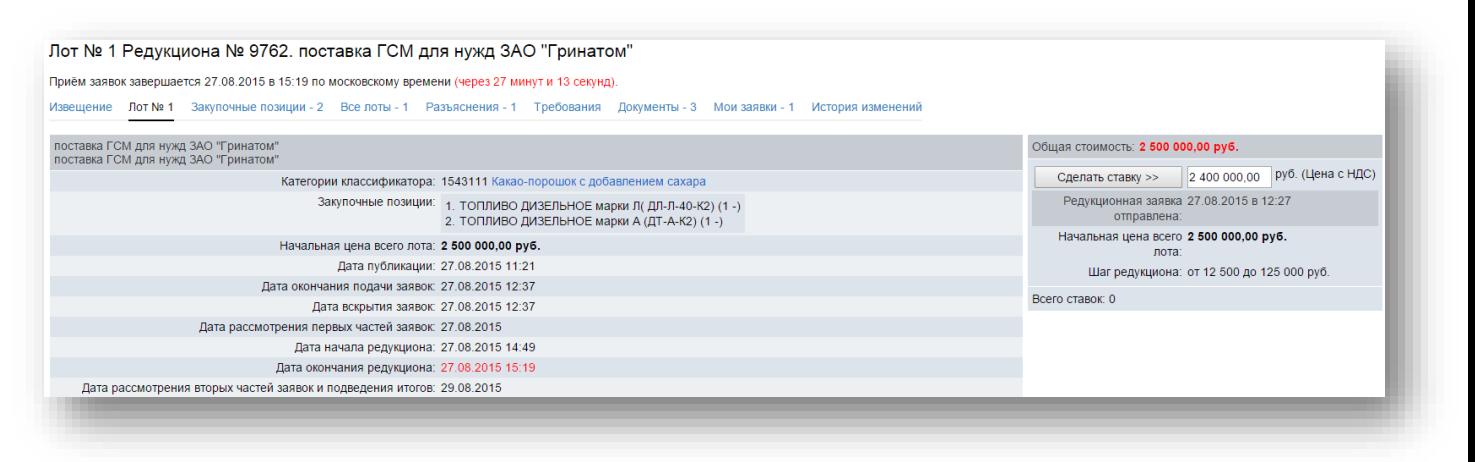

- 3. В процессе редукциона его участники подают предложения о цене договора, предусматривающие снижение текущего минимального предложения о цене договора на произвольную величину в пределах «шага редукциона».
- 4. При подаче предложений о цене договора действуют следующие ограничения:
	- участник может подать предложение о цене договора в произвольном значении в пределах «шага редукциона», составляющего от 0,5% до 5% начальной (максимальной) цены договора;
	- участник может сделать свою следующую ставку только после того как кто-либо из его конкурентов подаст своё ценовое предложение;
	- участник не может подать предложение о цене договора выше чем ранее поданное им же;
	- участник не может дважды подать одно и то же предложение по цене договора;
	- участник не может подать предложение о цене договора, равное нулю.
- 5. Процесс подачи ставок отображается в лоте процедуры.

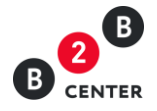

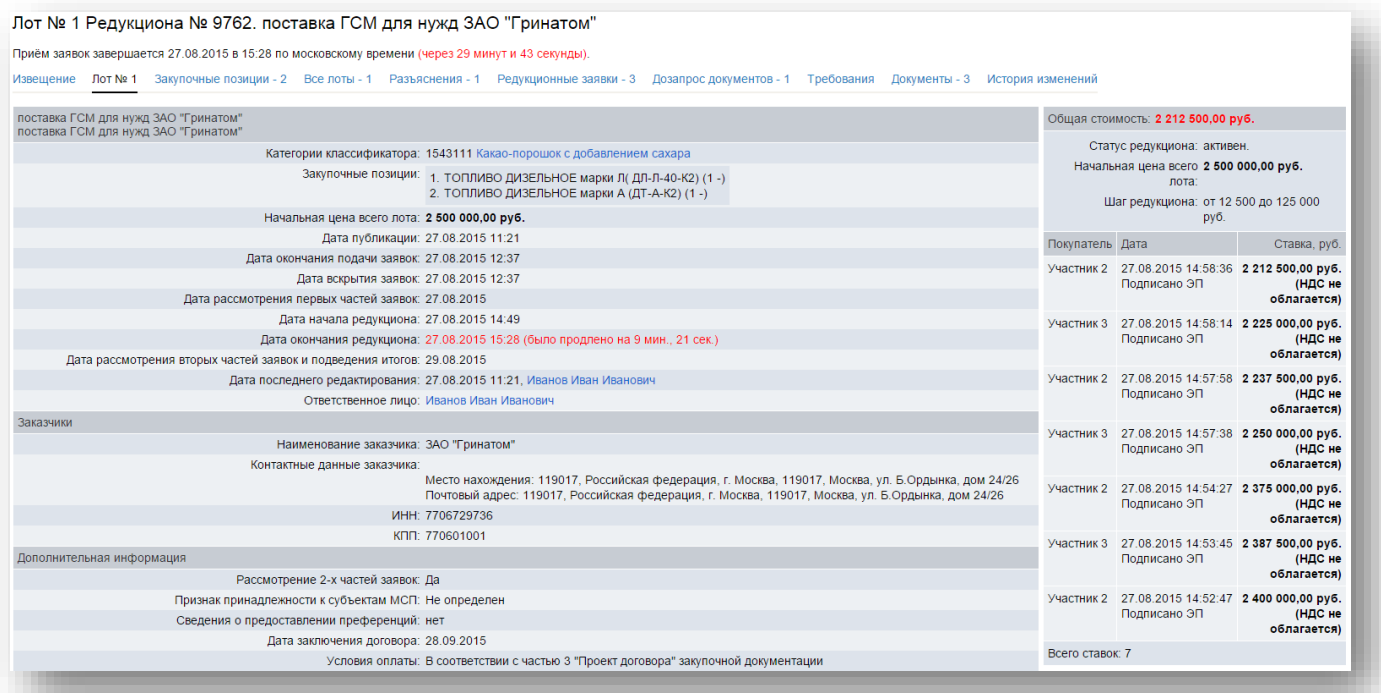

- 6. Продолжительность редукционных торгов 30 минут. Если в последние 30 минут до момента окончания срока проведения редукционных торгов поступит ставка от одного из участников, то срок окончания данной процедуры будет автоматически перенесен еще на 30 минут с даты подачи последней ставки по данному лоту. Редукционные торги будут завершены, когда в течение 30 минут не поступит ни одной новой ставки от участников.
- 7. В течение 30 минут с момента завершения редукциона любой Участник вправе подать предложение о цене договора, которое не ниже чем последнее предложение о минимальной цене договора на редукционе, независимо от «шага редукциона».

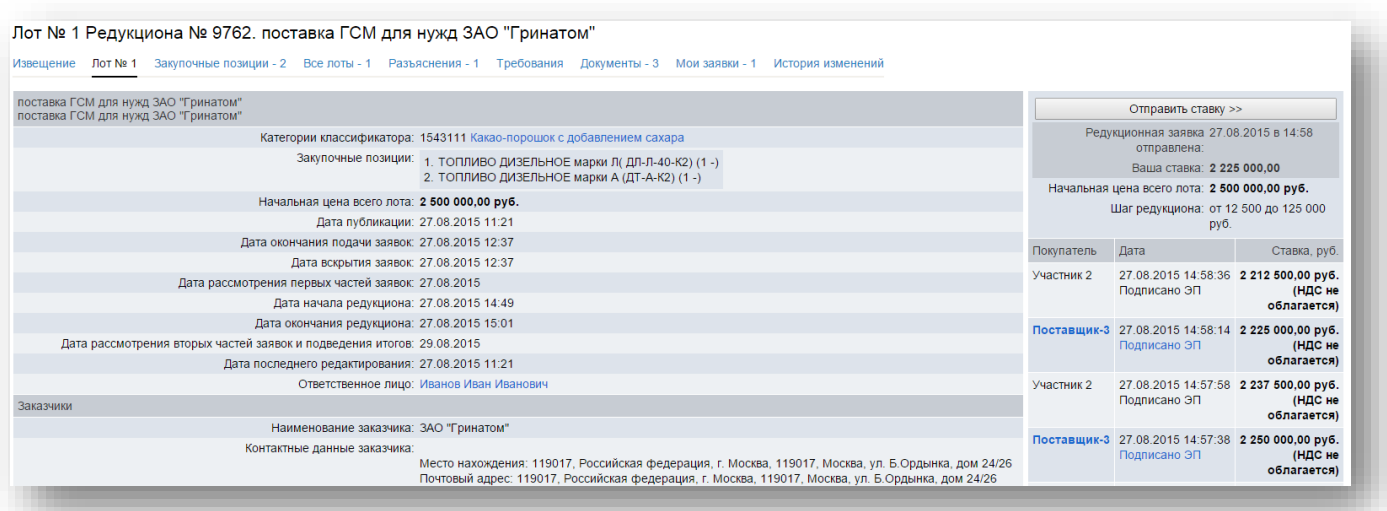

8. В случае подачи предложения после завершения процедуры, данное предложение будет отображено в общем перечне с отметкой «Ставка сделана после окончания процедуры».

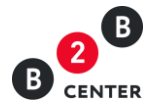

9. После завершения редукциона в течение того же рабочего дня организатор процедуры публикует протокол хода редукциона. Данный протокол отображается на вкладке «Документы».

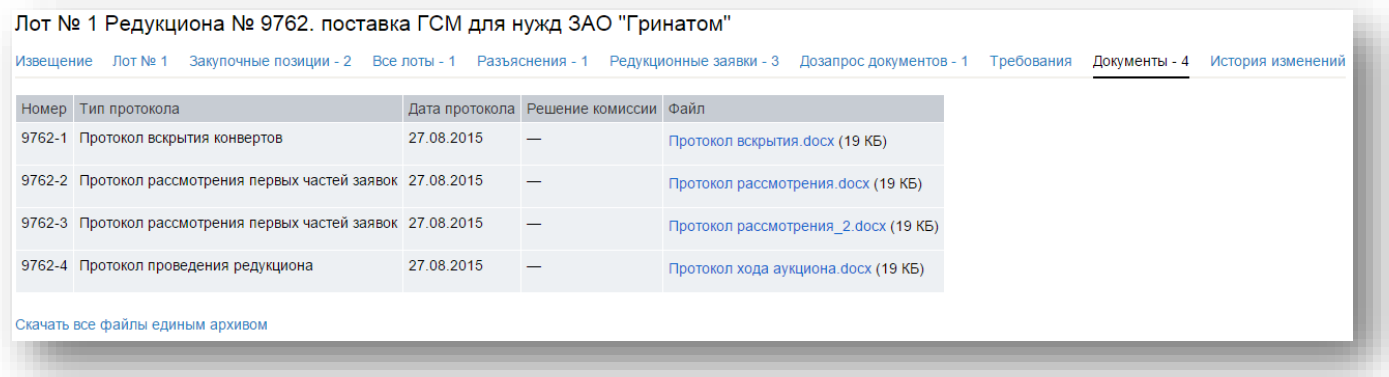

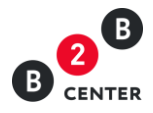

# <span id="page-27-0"></span>V. Рассмотрение вторых частей заявок на участие в процедуре. Дозапрос документов

1. После завершения редукциона или размещения протокола по рассмотрению первых частей заявок с решением о признании редукциона несостоявшимся в связи с допуском только одного участника закупки, открывается доступ организатору ко вторым частям заявок всех участников. Также раскрываются наименования участников, в т.ч. указанные в сертификатах ключа ЭП, которыми подписаны заявки и (или) электронные документы, входящие в заявку

2. В рамках рассмотрения вторых частей заявок закупочная комиссия рассматривает заявки на соответствие требованиям, установленным закупочной документацией.

3. По итогам рассмотрения вторых частей заявок организатор процедуры публикует протокол рассмотрения вторых частей заявок, в котором могут быть отражены следующие решения по участникам:

- Допустить к участию;
- Отказать в допуске к участию;
- Запросить у участника уточнения положений его заявки.

4. Все протоколы, публикуемые организатором, отображаются на вкладке «Документы».

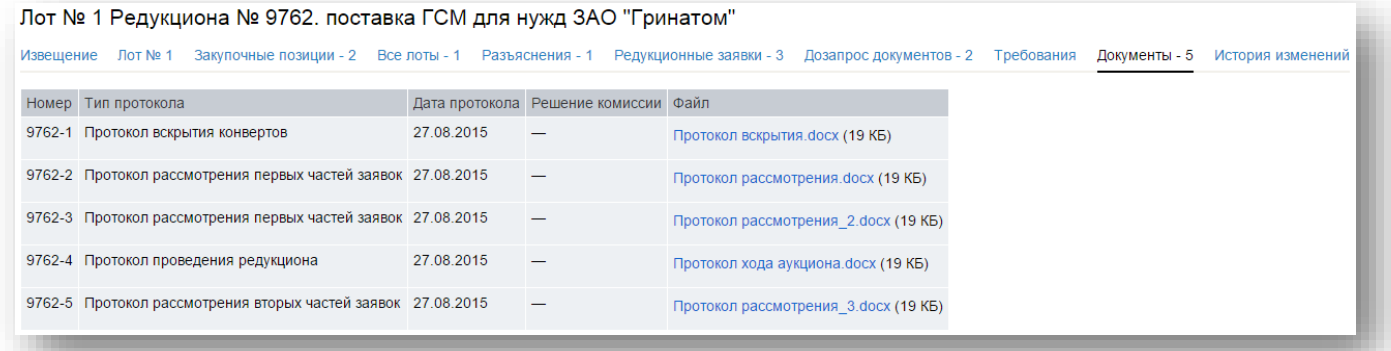

5. В случае, если принято решение об уточнении заявки на участие в процедуре, дозапрос участнику отправляется одновременно с публикацией протокола рассмотрения вторых частей заявок, содержащего соответствующее решение.

6. Процесс ответа на дозапрос аналогичен процессу ответа при рассмотрении организатором первых частей заявок, описанному в п. [5,](#page-22-1) [6](#page-22-2) раздела [III.](#page-22-0)

7. Редукционная комиссия рассматривает вторые части заявок участников, подавших в ходе данного редукциона предложения о цене договора, начиная с заявки участника, предложившего минимальную цену договора, до выполнения одного из двух условий:

- определены пять участников, соответствующие требованиям редукционной документации;
- рассмотрены все заявки таких участников.

Внимание! В случае, если участник не подал ставку на редукционе, закупочная комиссия не рассматривает вторую часть его заявки.

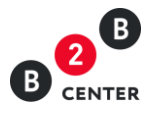

8. По результатам рассмотрения вторых частей заявок редукционная комиссия на своем заседании в отношении каждого участника, вторая часть заявки которого рассматривается, принимает решение о соответствии такого участника и его заявки в целом требованиям редукционной документации, либо отклонению его заявки.

9. Редукционная комиссия присваивает участникам, заявки которых были признаны соответствующими условиям редукциона, места, начиная с первого, при этом первое место присваивается участнику, который предложил минимальную цену договора и признает победителем редукциона участника, в том числе единственного соответствующего требованиям редукционной документации, заявке на участие в редукционе которого присвоено первое место.

10. Любой отклоненный Участник процедуры после размещения протокола по рассмотрению вторых частей заявок вправе направить организатору о разъяснении причин отказа ему в допуске на вкладке «Разъяснения». Процесс направления запроса аналогичен, описанному в п. [9](#page-5-0) - [12](#page-6-0) Раздела [I.](#page-2-0)

11. Текст запроса о разъяснении причин отклонения документации доступен только организатору процедуры и участнику его направившему.

12. Протокол рассмотрения вторых частей заявок организатор процедуры публикует на вкладке «Документы».

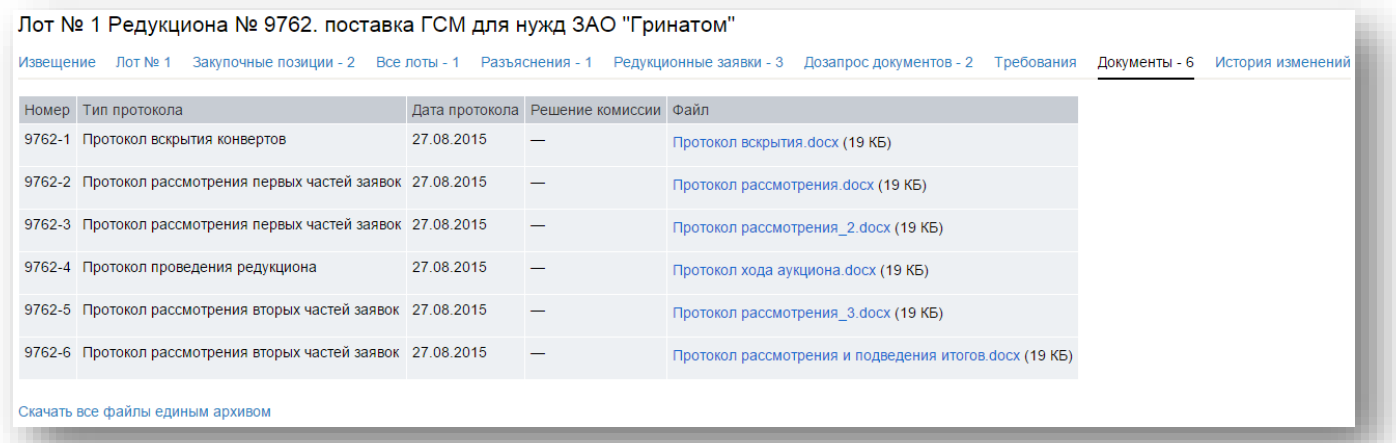